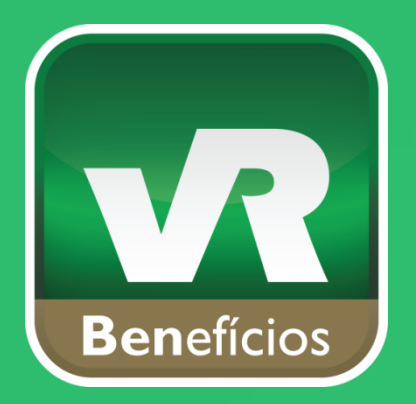

**A marca que mais respeita você.**

# Guia Rápido para Cadastro e Primeiro Pedido

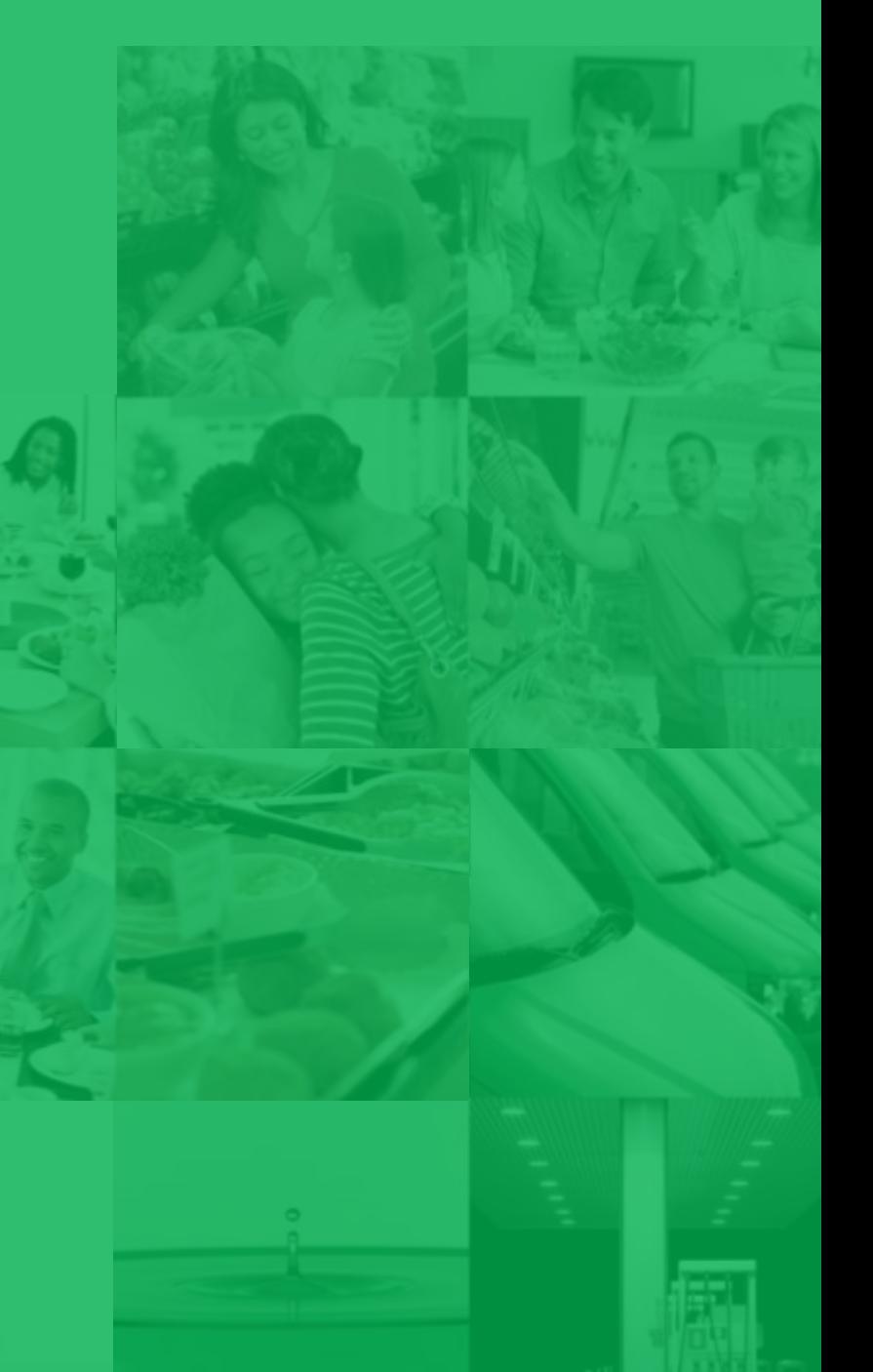

# **Bem-vindo àVR Benefícios**

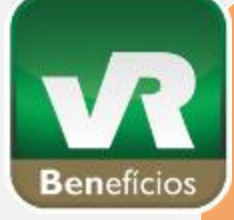

Entendemos a importância deste benefício aos seus funcionários e por isso queremos estar com você neste momento.

Utilize este guia para auxiliá-lo no **Primeiro Acesso ao Portal RH**, onde fará a gestão completa dos benefícios.

#### **Utilize Chrome**

Para uma melhor usabilidade recomendamos a utilização do navegador Google Chrome, na versão em Português. Você pode fazer o download gratuitamente [clicando aqui](http://www.google.com/intl/pt-BR/chrome/browser/).

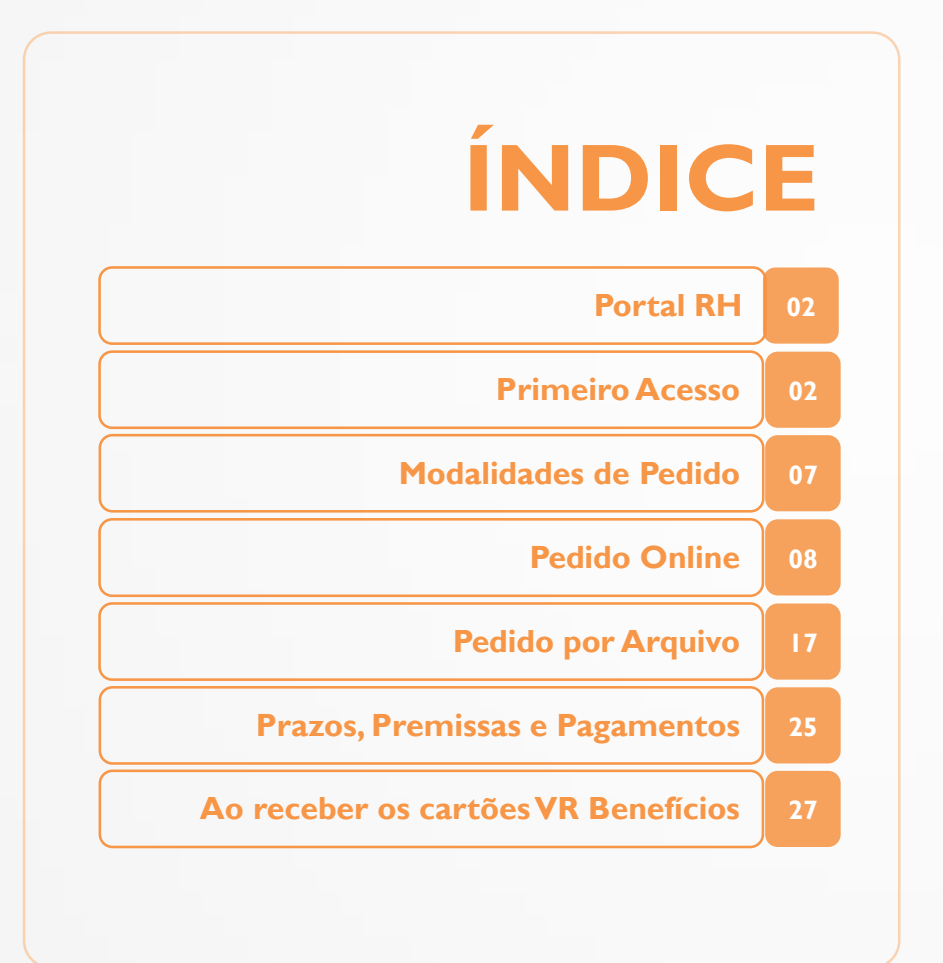

VR VR **Benefícios** 

Através do **Portal VR Benefícios** você faz a gestão completa dos benefícios concedidos aos seus funcionários.

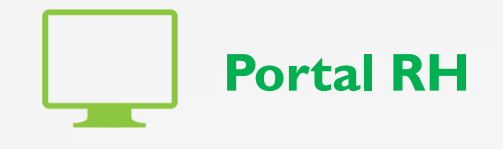

#### Endereço (URL):

<https://www.vr.com.br/portal/portal-vr/>

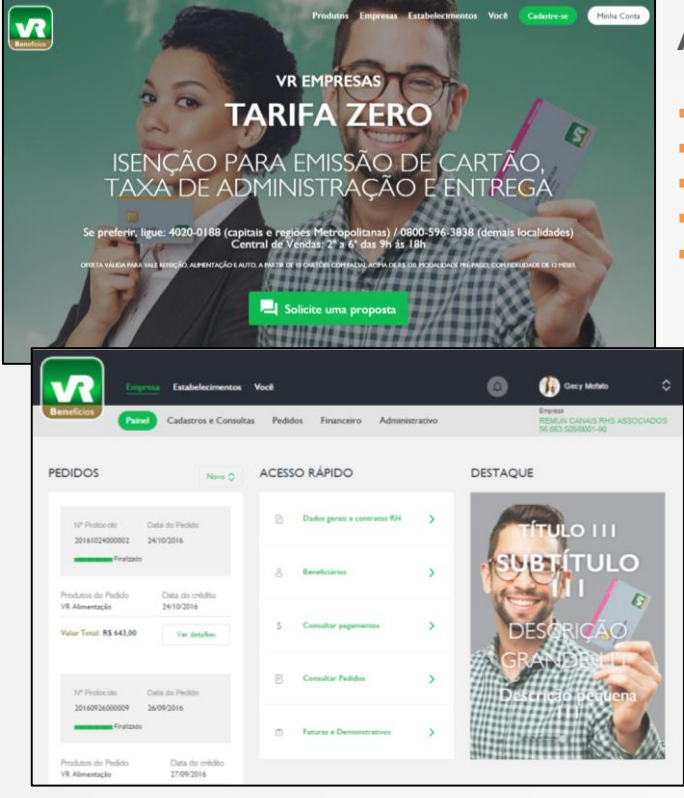

#### **Área aberta**

- Informações sobre os produtos VR Benefícios;
- Consulta à Rede Credenciada;
- Indicação de estabelecimentos comerciais
- Fale Conosco;
- Solicitação de Proposta.

#### **Área logada**

- **Cadastros e Consultas:** Beneficiários, Provisórios, Locais de Entrega, Centro de Custo e Desligamentos;
- **Pedidos:** Orientações, Pedido Online, Pedido por Arquivo, Consulta e Desbloqueio de AR (para liberação dos cartões);
- **Financeiro: Pagamentos, Faturas por período,** Demonstrativos e Informe de Rendimentos.
- Administrativo: Dados de Contratos, Conta RH, Usuários, Permissões e Integrações.

# **Primeiro acesso**

#### **Ativação de cadastro**

Após a aprovação do 1º Contrato, o responsável pela contratação dos benefícios na empresacliente, chamado de usuário *master*, receberá um link, via e-mail, para realizar a ativação de cadastro no PortalVR Benefícios. A seguir, confira o passo-a-passo para ativar o seu *login*.

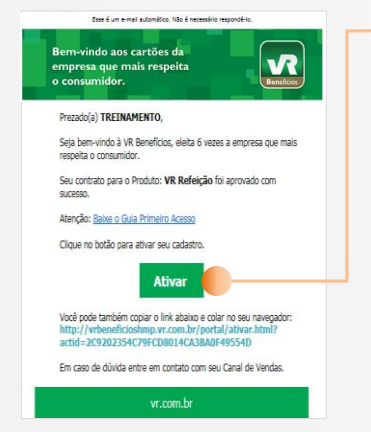

1. Clique no **Link** recebido. Importante: para receber corretamente o e-mail com o link de acesso, configure a sua caixa de mensagens para confiar e nunca bloquear o domínio do remetente@vr.com.br .

**Este e-mail é uma confirmação de que o contrato foi aprovado.\***

**Ao clicar no link informado, você será direcionado para o Portal VR Benefícios, onde fará o cadastro de seu usuário.**

> **\*Esse e-mail será enviado somente para o primeiro contrato.**

> > vR

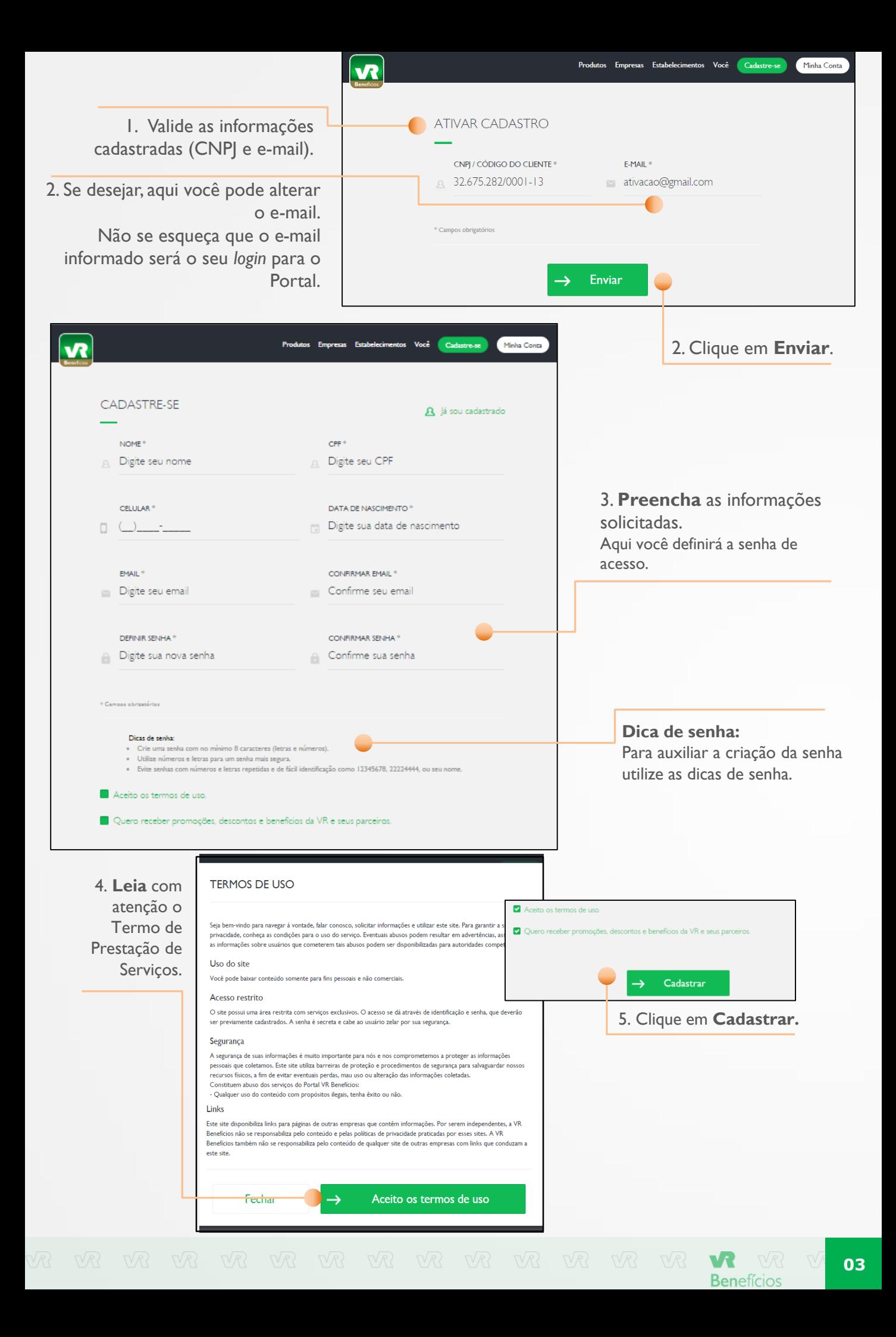

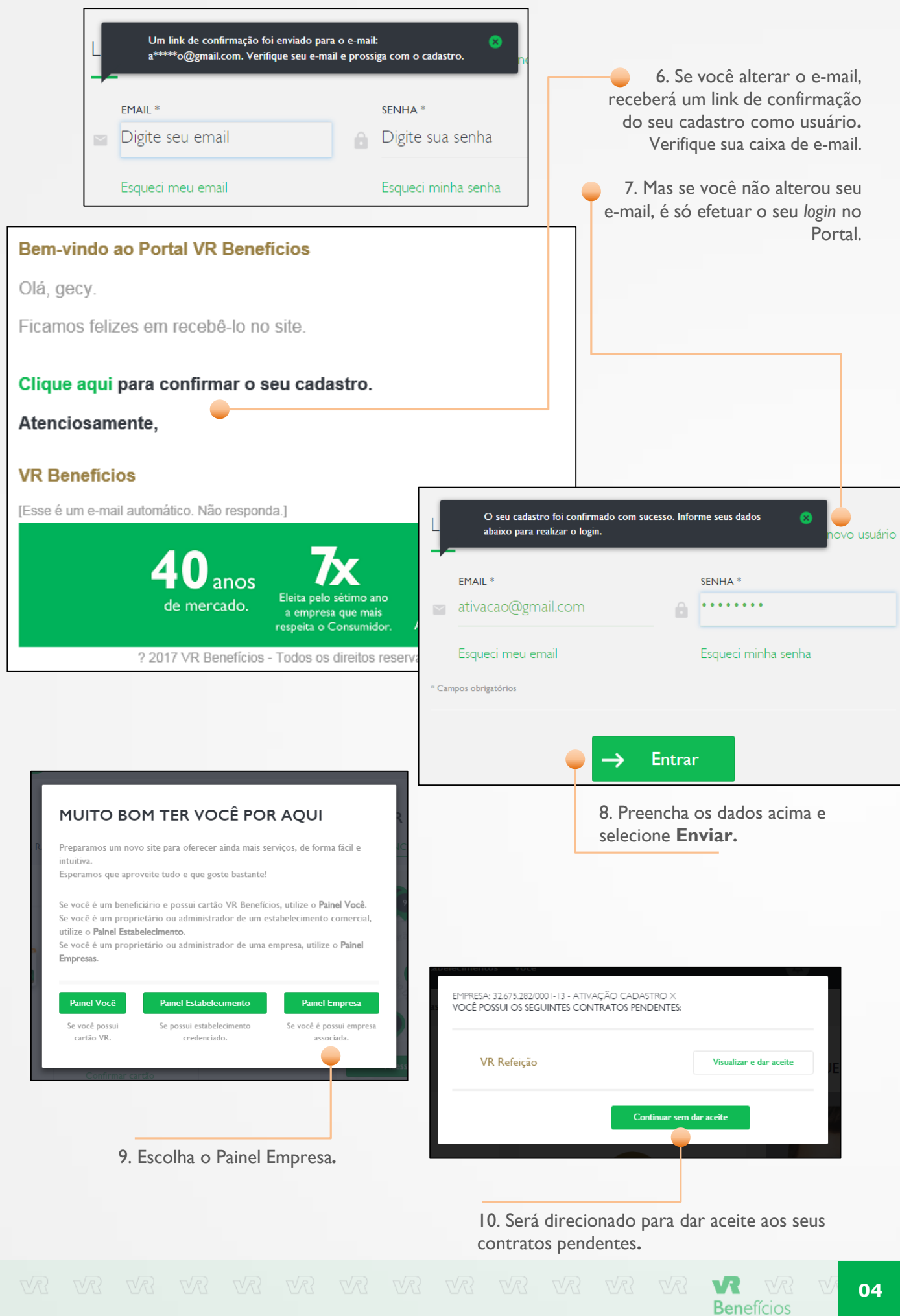

Para acessar a área logada, informe o e-mail e a senha definida. Acesse https://www.vr.com.br/portal/portal-vr/

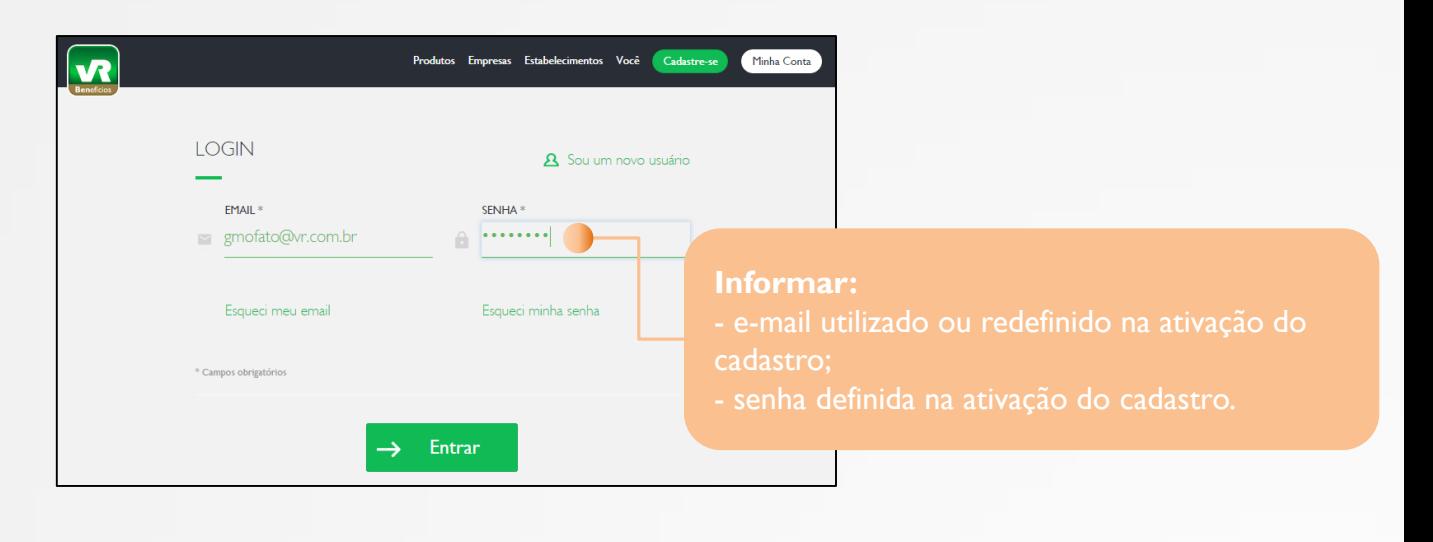

**Dar aceite nos Contratos**

**Color Change** 

**Benefícios** 

Os Contratos aceitos ficam disponíveis para consulta em **Administrativo > Contratos Cliente RH**.

Para fazer o seu primeiro pedido, é necessário **aceitar os contratos**. Importante: apenas o primeiro usuário, chamado *master*, (responsável pela contratação) possui esta permissão.

CONTRATO VR ALIMENTAÇÃO

1) Prazo de pagamenti

los da Empresa Client 1 - Dados da Empresa Cilent<br>CNPJ: 60.819.215.0001-78<br>Razão Social: EMPRESA FATUR<br>Endereço: Alameda Rio negro, 51<br>Produto: VR Almentação<br>Data da celebração do contrato:

trate: 24/02/2011 2 - Dados do Produto Contratado - Condições Co

**Ficha Proposta** 

2. Baixe o contrato e **Leia** com atenção.

Após o *login*, a primeira tela apresentará os contratos pendentes de aceitação. Para cada produto contratado haverá um contrato específico.

1. Clique em **Visualizar e dar aceite**.

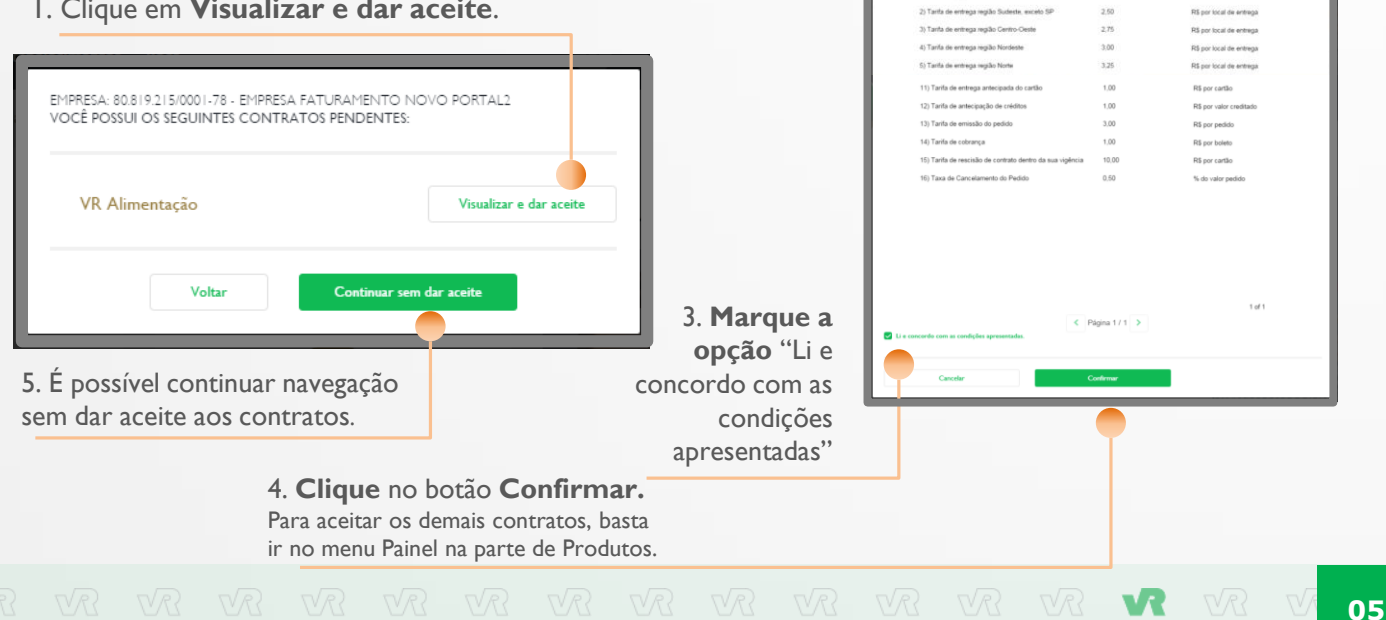

É hora de definir os funcionários da sua empresa que terão acesso ao Portal RH para gestão dos benefícios.

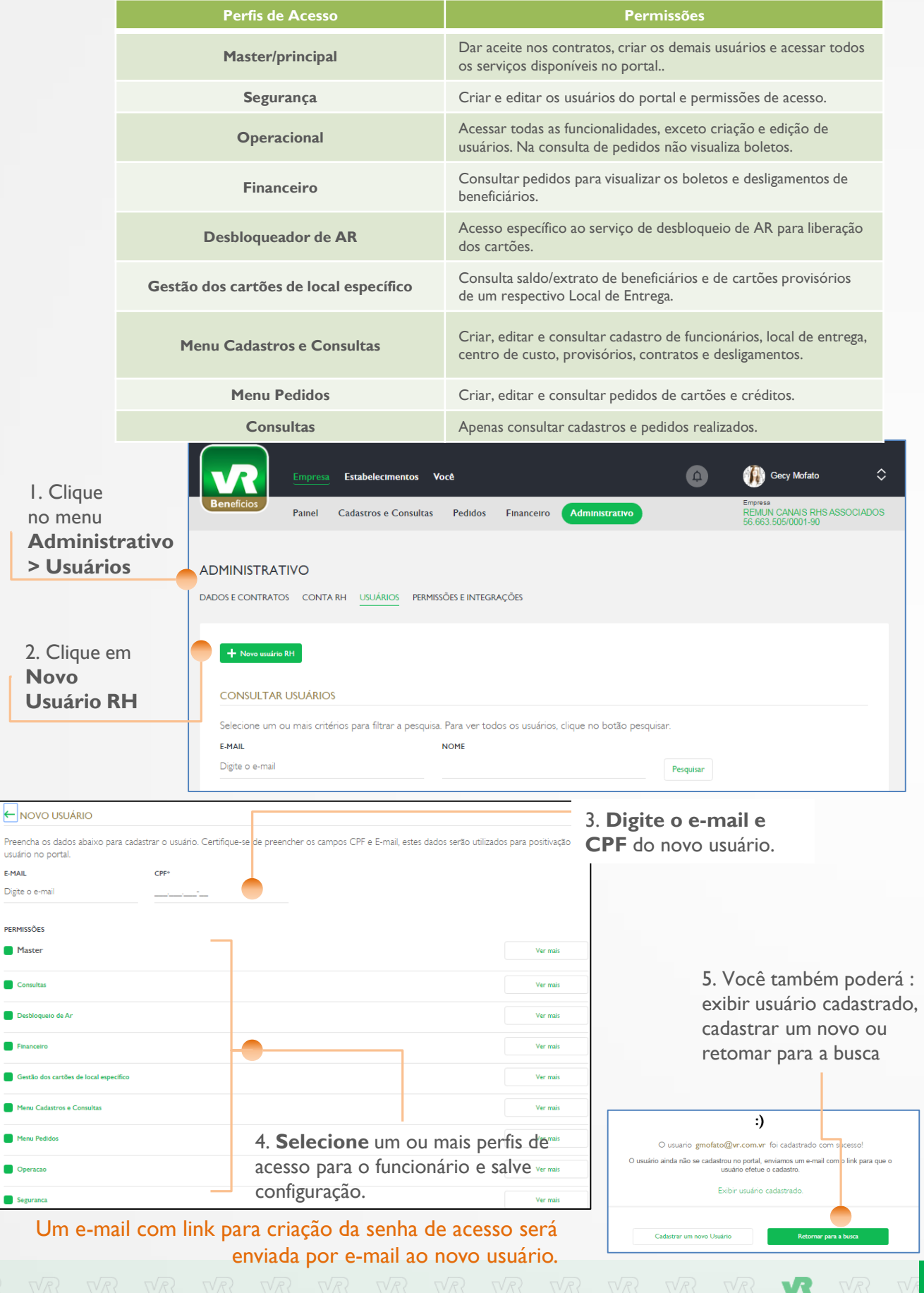

 $\overline{\epsilon}$ Pr  $\overline{u}$ s

Dį  $\overline{P}$ ۸  $\bullet$ O

# **Primeiro pedido**

**Modalidades de Pedido**

**07**

Para realizar o primeiro pedido faça a opção entre as modalidades possíveis:

#### Página [08](#page-8-0)

#### **1. Pedido Online**

- Recomendado para empresas com até 300 funcionários e para pedidos complementares. - Antes de realizá-lo, é necessário acessar o Portal RH e fazer o cadastro de todos os Locais de Entrega, Centro de Custo (opcional) e Beneficiários.

Acesse o Guia do Pedido Online para conhecer o passo a passo. Disponível na área logada, no menu Pedidos.

 $\bullet\bullet\bullet$ 

#### Página [17](#page-17-0)

#### **2. Pedido por Arquivo**

Disponível para empresas com qualquer quantidade de funcionários.

- São disponibilizados arquivos para auxiliar a geração de pedidos.
- O cadastro de Beneficiários, Locais de Entrega e Centro de Custo é feito diretamente no arquivo e as informações são gravadas no sistema.

**Importante:** as informações enviadas pelo arquivo sempre irão sobrepor os dados no sistema.

Acesse o Guia do Pedido por Arquivo para conhecer o passo a passo. Disponível na área logada, menu Pedidos.

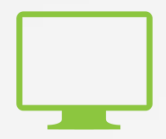

# **Pedido Online**

**08**

vR

**Benefícios** 

<span id="page-8-0"></span>O Pedido Online é recomendado para empresas com **até 300 funcionários** e para pedidos complementares.

Importante: antes de realizá-lo, é necessário fazer o cadastro dos Locais de Entrega, Centros de Custos (opcional), Beneficiários e Provisórios (opcional) conforme orientações a seguir.

[1. Acesse o Portal VR Benefícios através da URL https://www.vr.com.br/portal/portal](https://www.vr.com.br/portal/portal-vr/)vr/ informado pelo seu canal de vendas e faça o seu login.

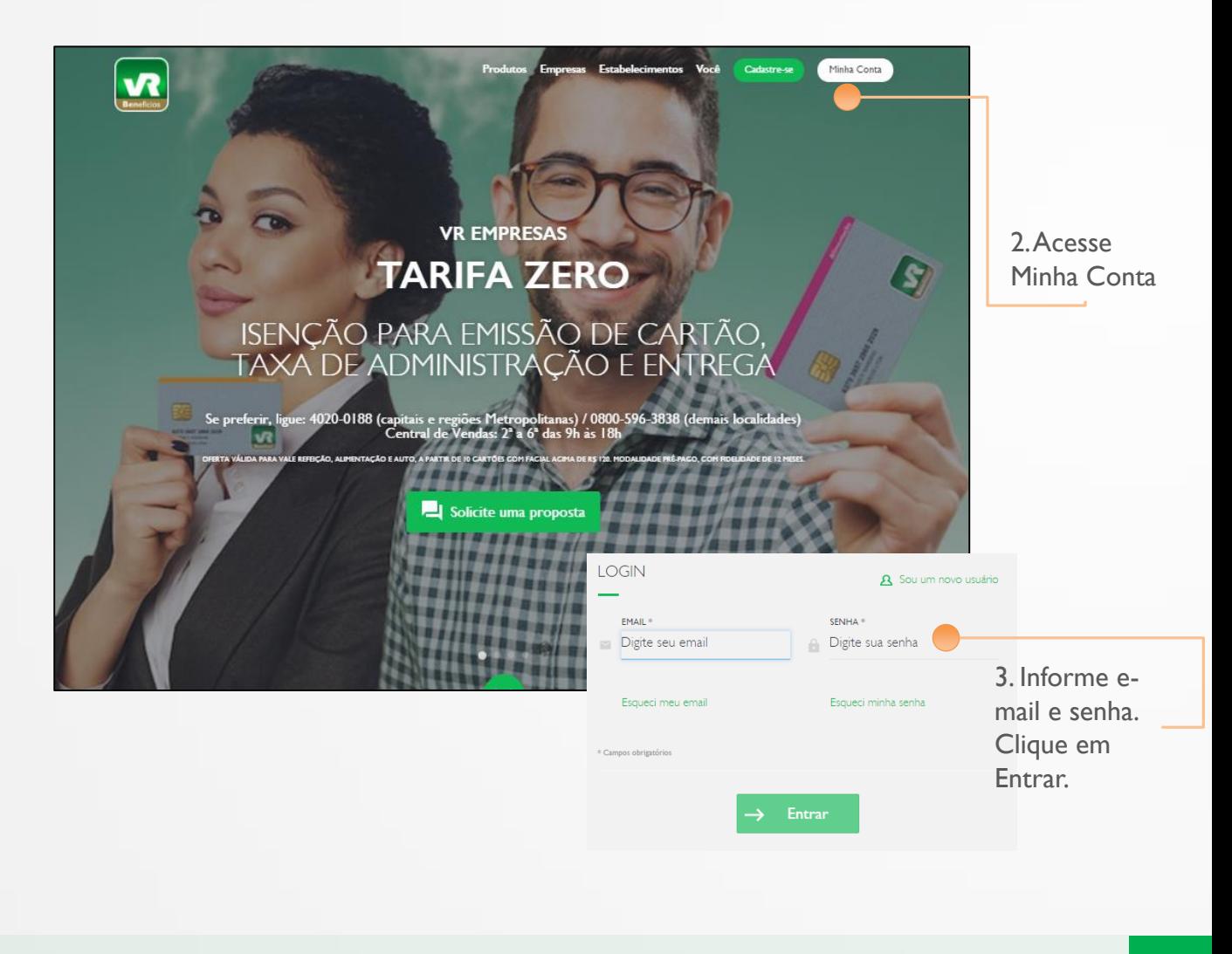

#### Cadastrar **Local de Entrega**

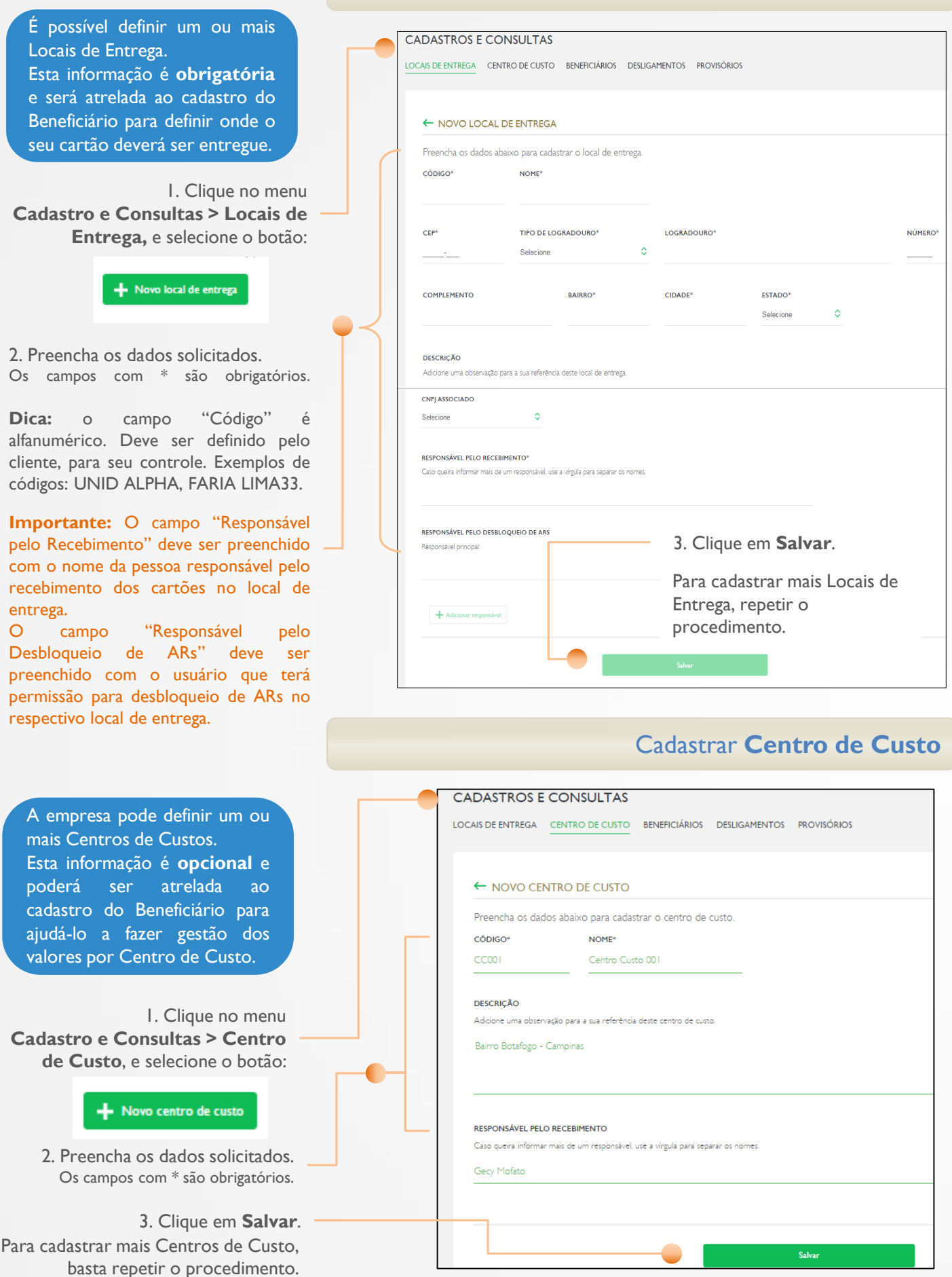

Cadastrar **Beneficiários**

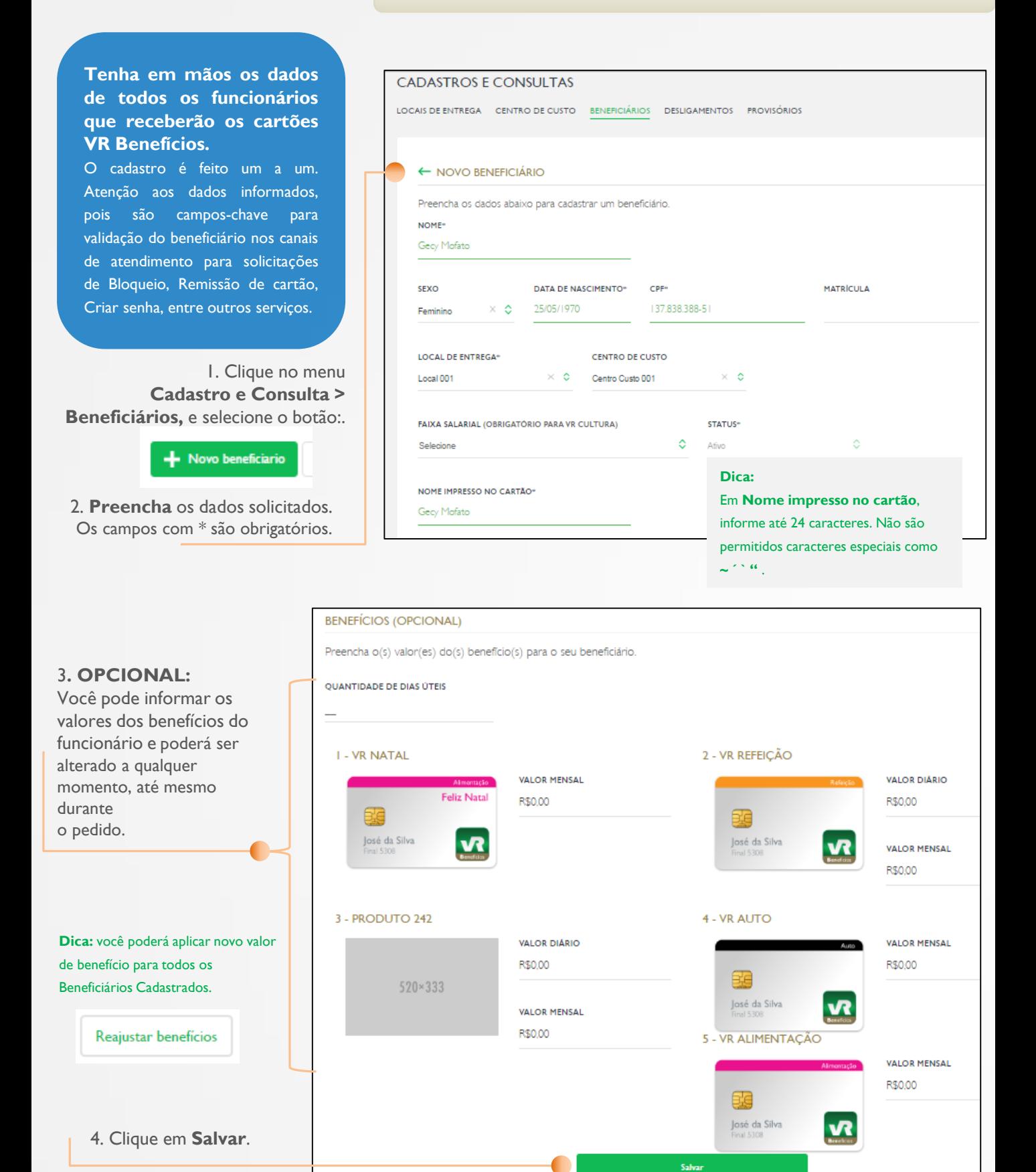

Para cadastrar mais Beneficiários, basta repetir o procedimento.

**10**

vR

#### Cadastrar **Provisórios**

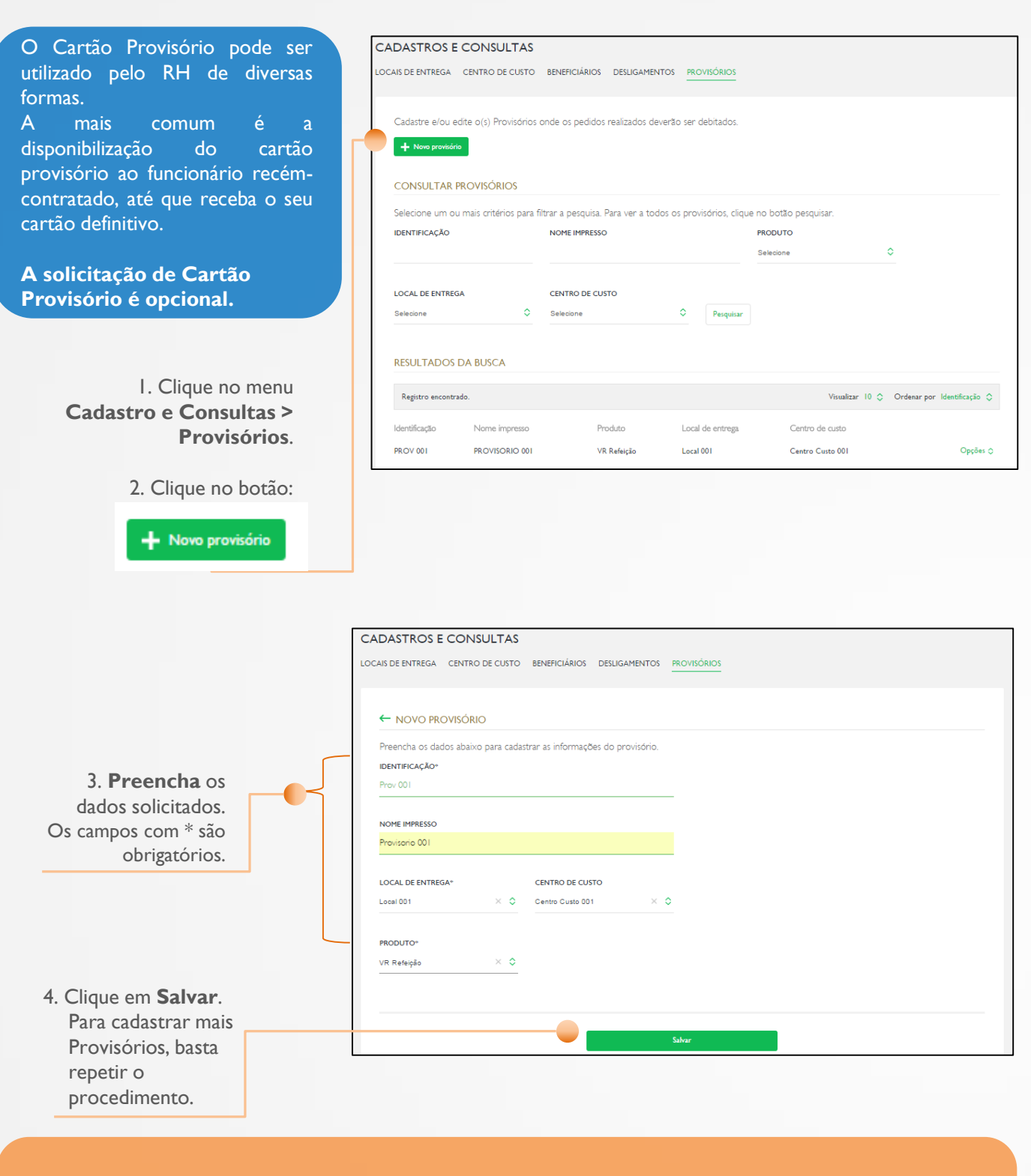

**Importante:** os cadastros de **Beneficiários**, **Provisórios**, **Locais de Entrega** e **Centro de Custo** serão gravados no sistema para serem utilizados nos pedidos posteriores.

Você poderá incluir novos cadastros a qualquer momento, além de fazer a manutenção dos dados informados. Para isso, basta **Pesquisar** o cadastro dentro de cada menu e realizar a alteração.

 $\nabla$   $\nabla$ **Benefícios** 

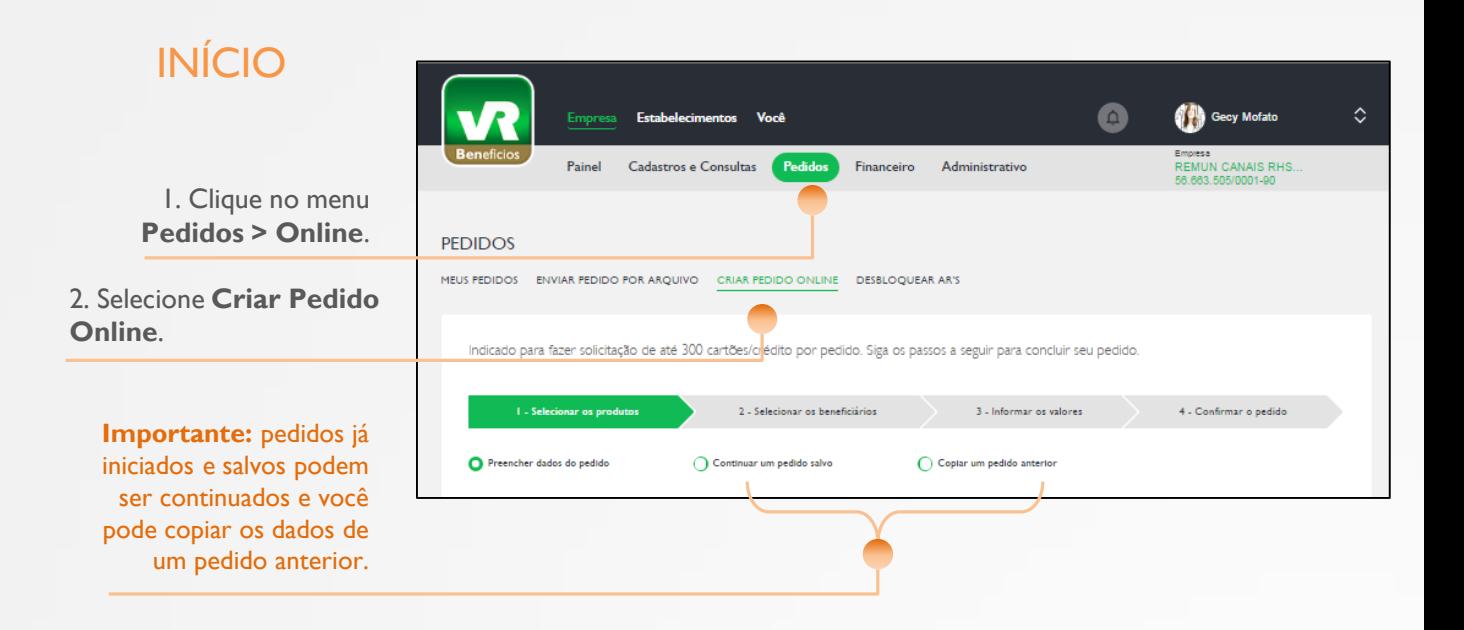

# APENAS 4 PASSOS PARA CONCLUIR O SEU PEDIDO ONLINE:

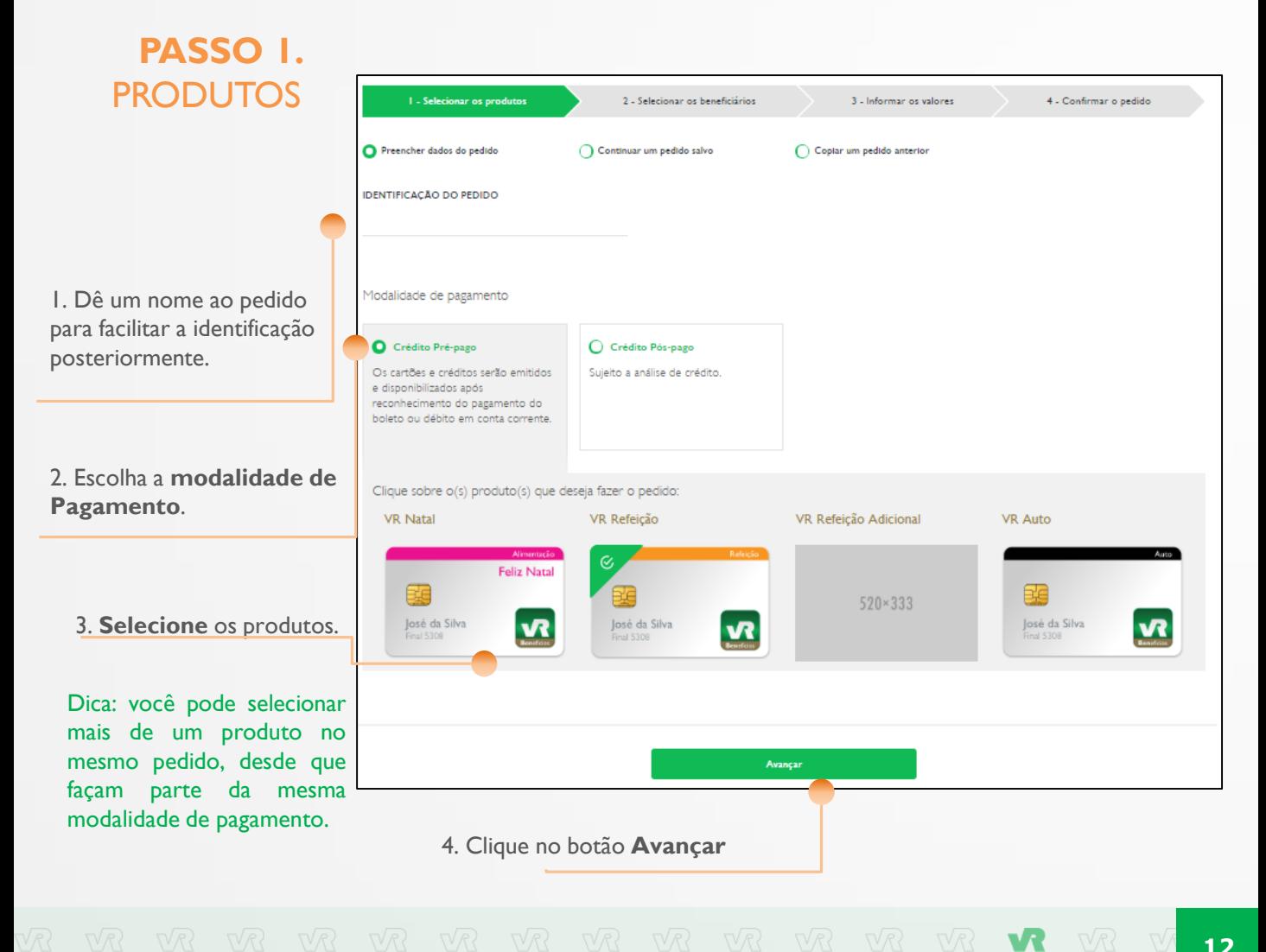

### PASSO 2. CADASTRO

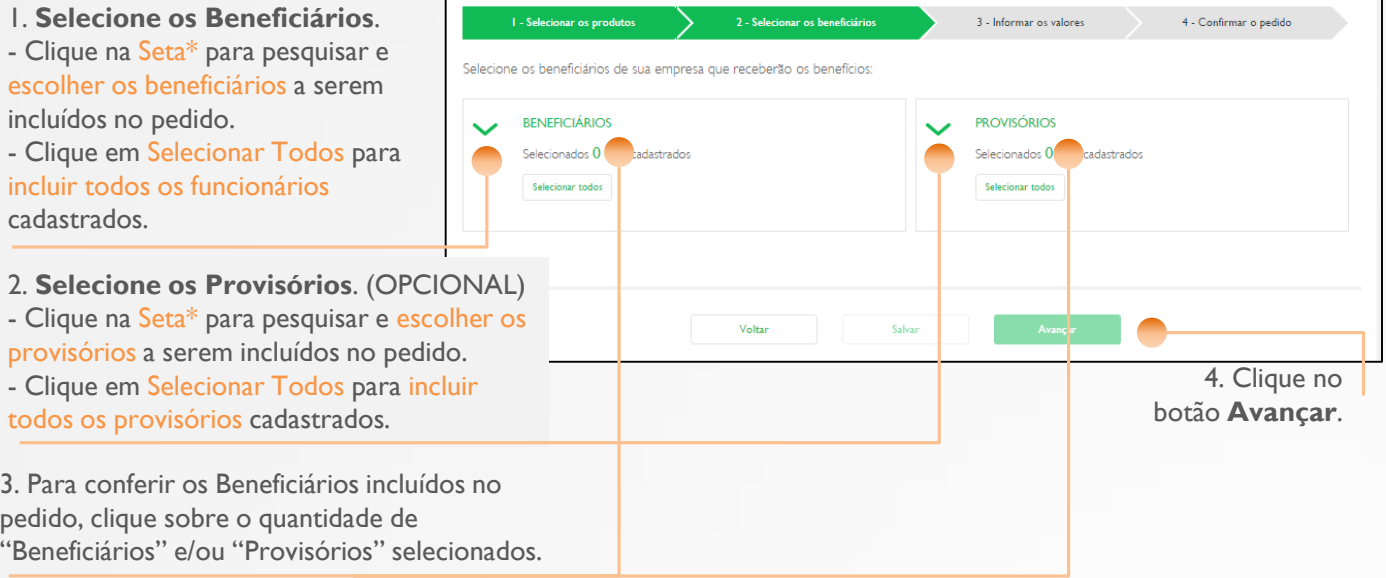

# \* SE VOCÊ ESCOLHEU A SETA PARA **Pesquisar Beneficiários**:

No serviço de Pesquisa de Beneficiários ou Provisórios:

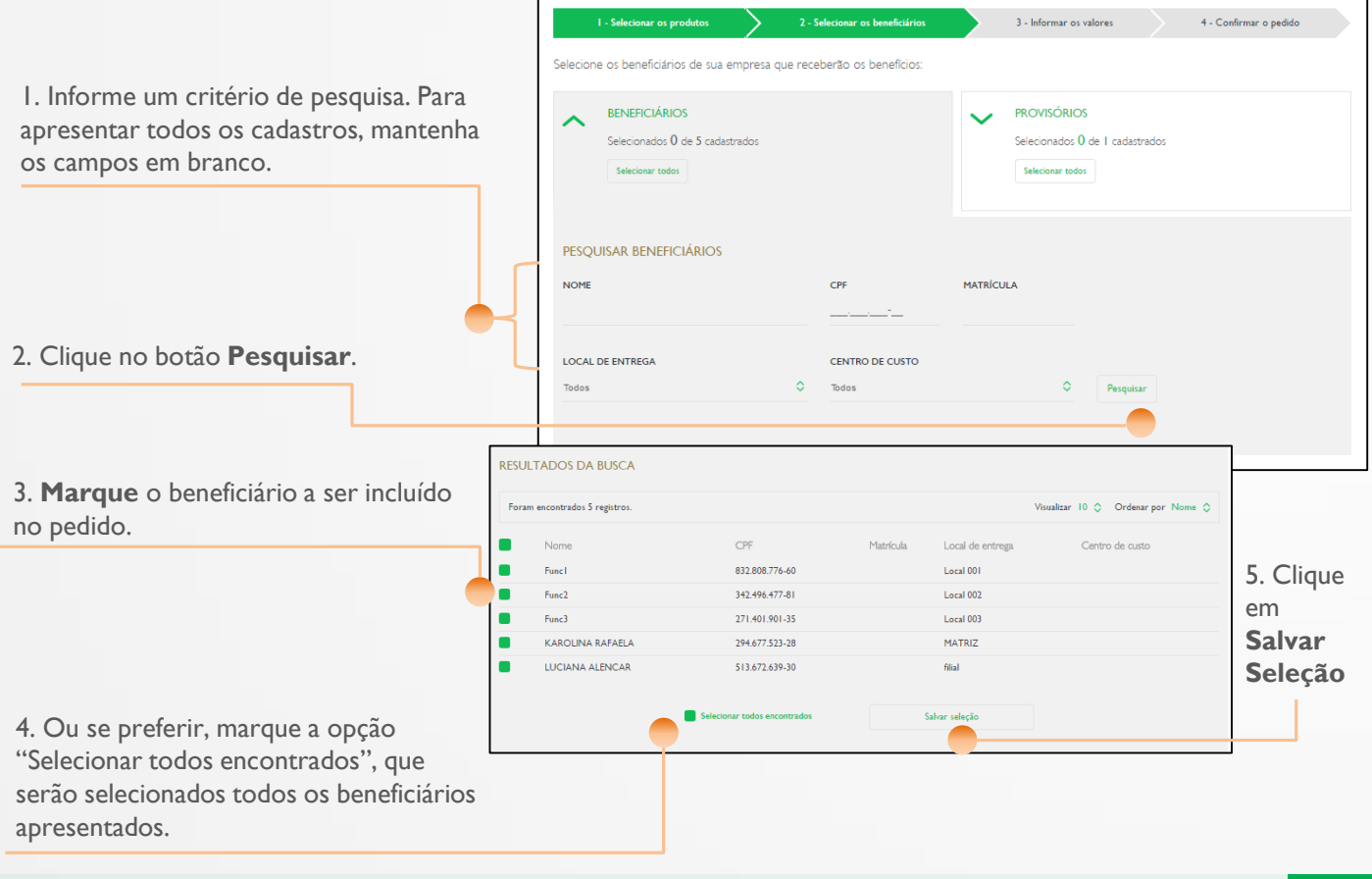

# PASSO 3 VALORES

- 1. Escolha a forma de **visualizar**:
- Beneficiários/Provisórios
- Local de Entrega
- Centro de Custo.

2. Informe os valores a serem disponibilizados em cada produto e suas respectivas colunas.

3. Para repetir o mesmo valor para todos os beneficiários/provisórios do grupo de visualização, digite o valor no botão:

Você pode digitar/editar o valor de qualquer Beneficiário/provisório.

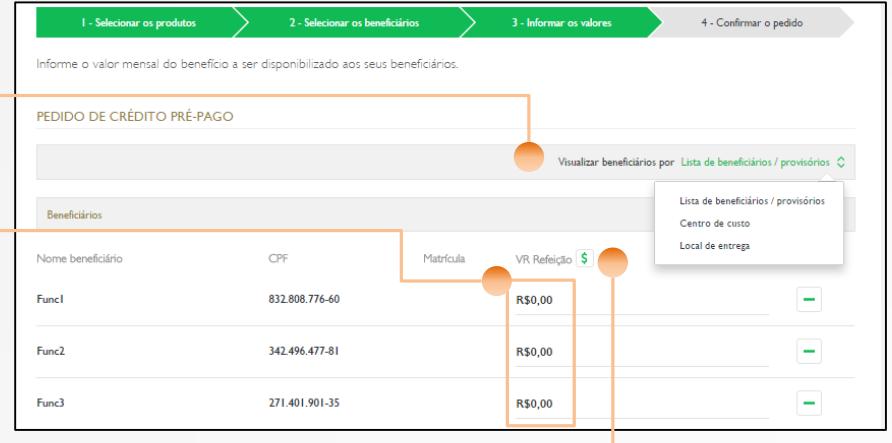

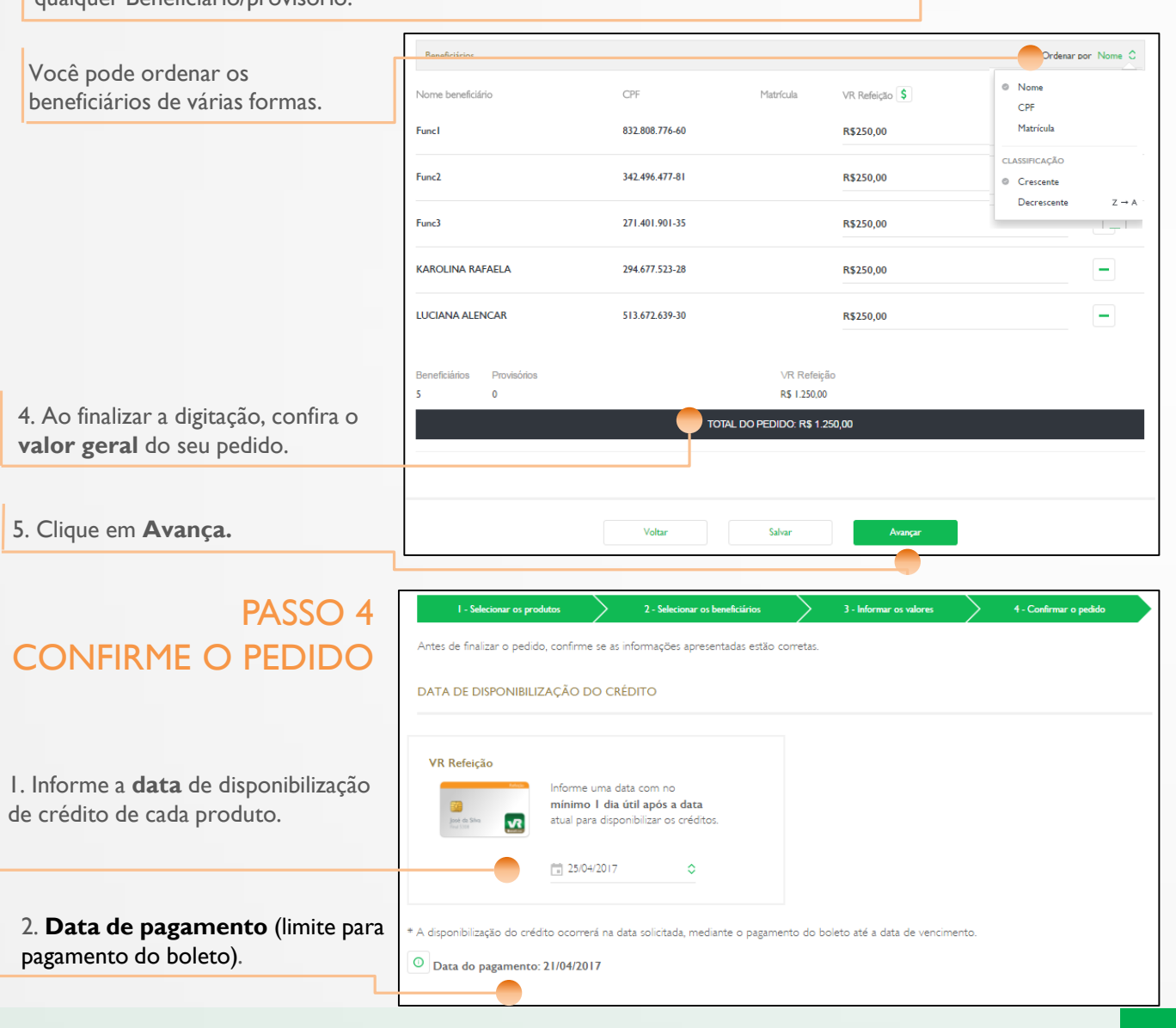

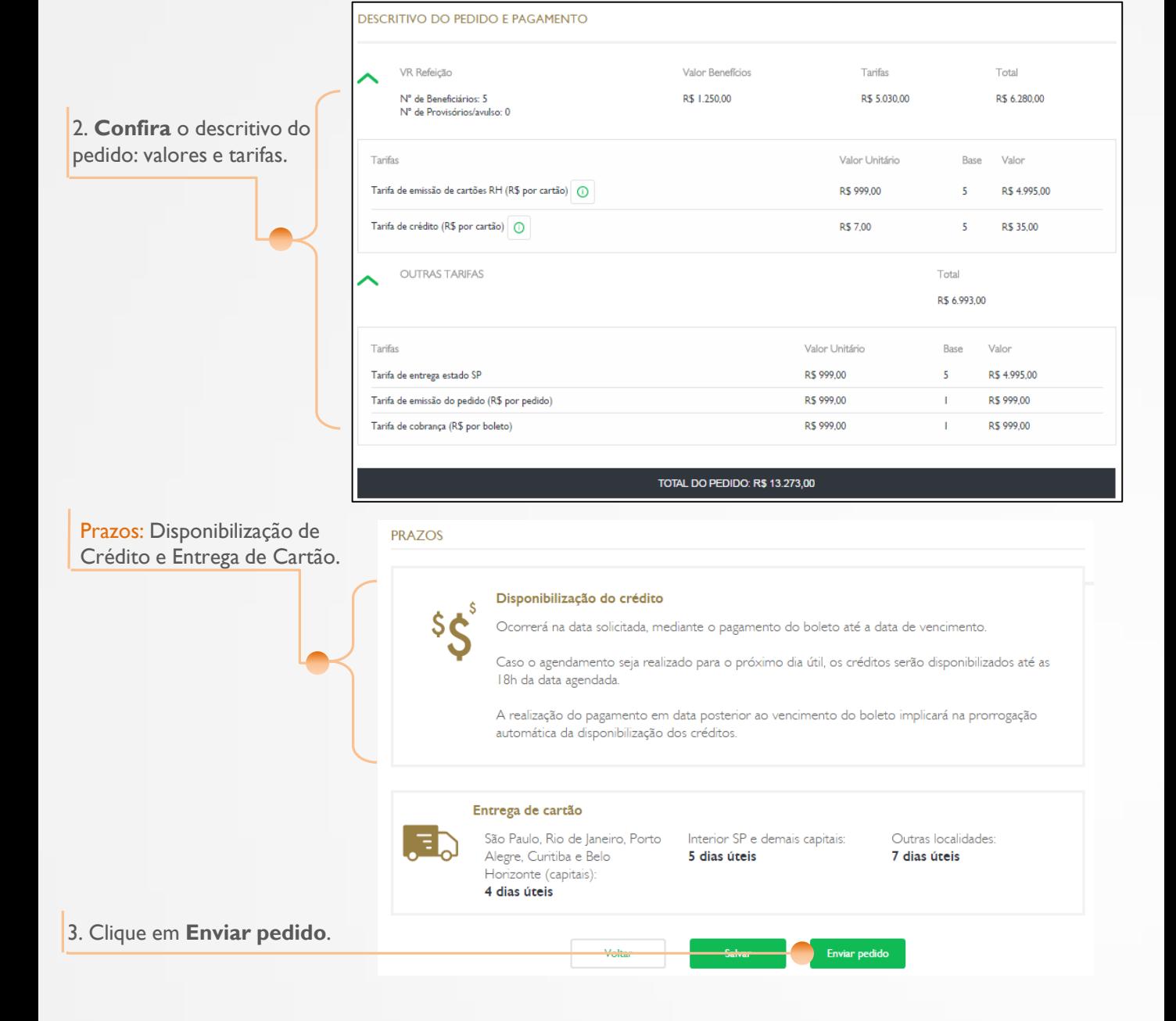

**15**

VR VR **Benefícios** 

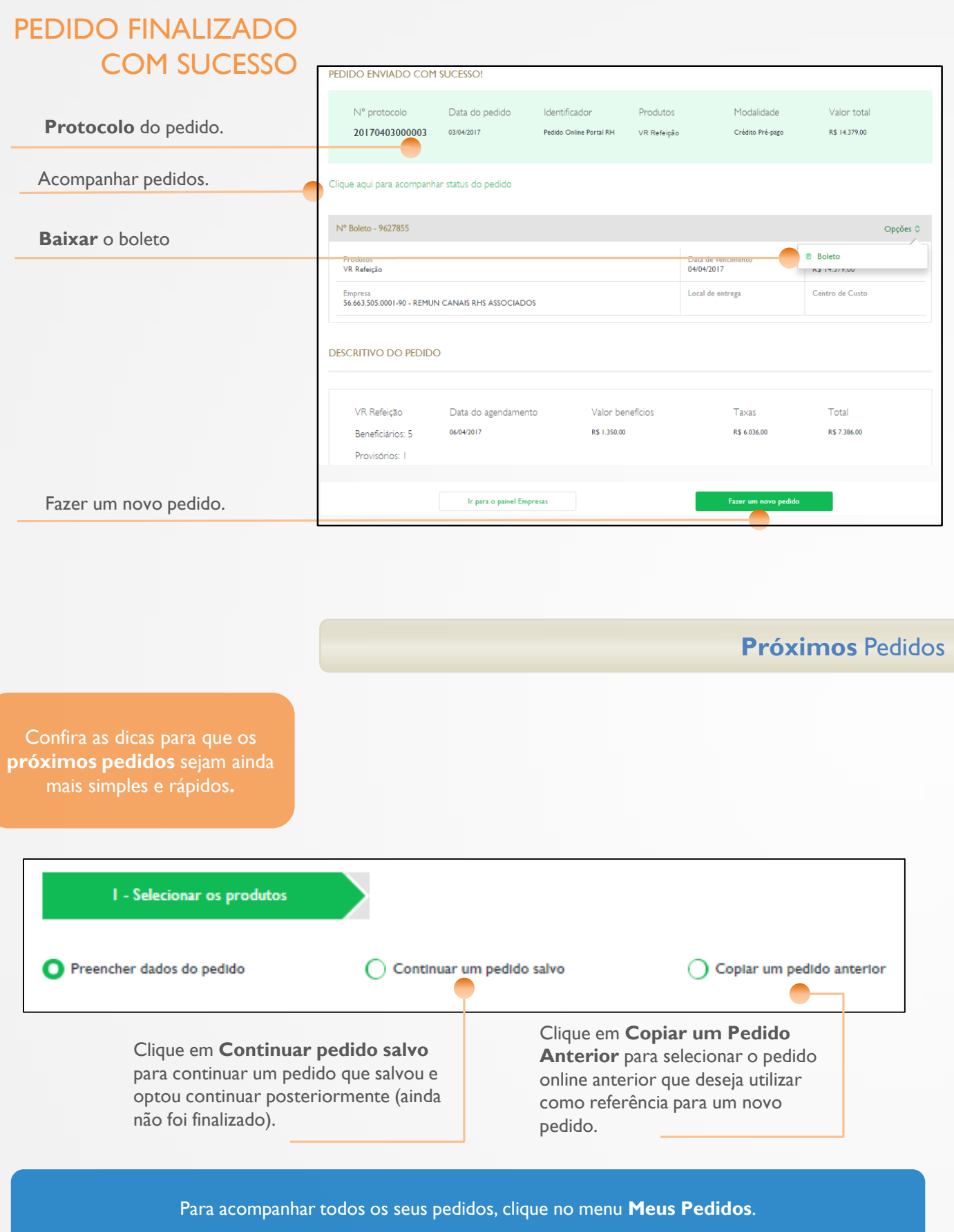

 $\begin{picture}(180,180) \put(0,0){\vector(1,0){100}} \put(10,0){\vector(1,0){100}} \put(10,0){\vector(1,0){100}} \put(10,0){\vector(1,0){100}} \put(10,0){\vector(1,0){100}} \put(10,0){\vector(1,0){100}} \put(10,0){\vector(1,0){100}} \put(10,0){\vector(1,0){100}} \put(10,0){\vector(1,0){100}} \put(10,0){\vector(1,0){100}} \put(10,0){\vector(1,0){100$ 

 $\sqrt{\sqrt{2}}$ 

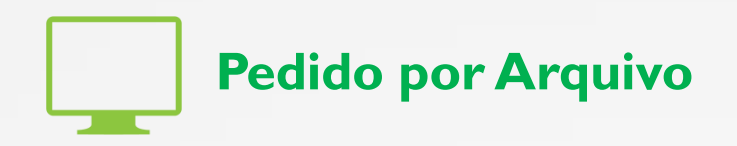

<span id="page-17-0"></span>O Pedido por Arquivo pode ser feito por empresas com qualquer quantidade de funcionários. Para fazer o seu Pedido por Arquivo, você tem as seguintes opções:

#### 1. Fazer a **exportação** das informações de outro sistema

Você pode extrair as informações do sistema de Folha de Pagamento da sua empresa. Faça o download do layout específico da VR Benefícios e recomendamos que o encaminhe à sua equipe de TI (Tecnologia da Informação) para que providenciem a extração de acordo com o layout especificado.

**Atenção:** neste layout deverá ser informada a data de disponibilização dos créditos. Confira os prazos na *[página 24](#page-25-0)* deste guia. O crédito será disponibilizado na data desejada, mesmo quando o dia informado tratar-se de finais de semana e feriados. Com o arquivo .txt pronto, vá direto para a **[página](#page-22-0) 21** e saiba como enviá-lo à VR Benefícios.

**Importante:** o cadastro de Beneficiários, Locais de Entrega e Centro de Custo é feito a partir dos dados informados no arquivo. As informações enviadas no arquivo substituem os dados no Portal RH.

#### 2. Gerar arquivo a partir da **digitação** dos dados.

Para ajudá-lo na geração do arquivo, a VR Benefícios disponibiliza um "Gerador de Arquivo". Trata-se de uma planilha em Excel onde você encontrará todas as instruções necessárias para fazer o seu pedido.

Faça o download do Gerador de Arquivo, de acordo com o produto que deseja solicitar, conforme instruções na próxima página.

Importante: recomendamos que salve o arquivo em seu computador, pois será utilizado para realizar o pedido.

**17**

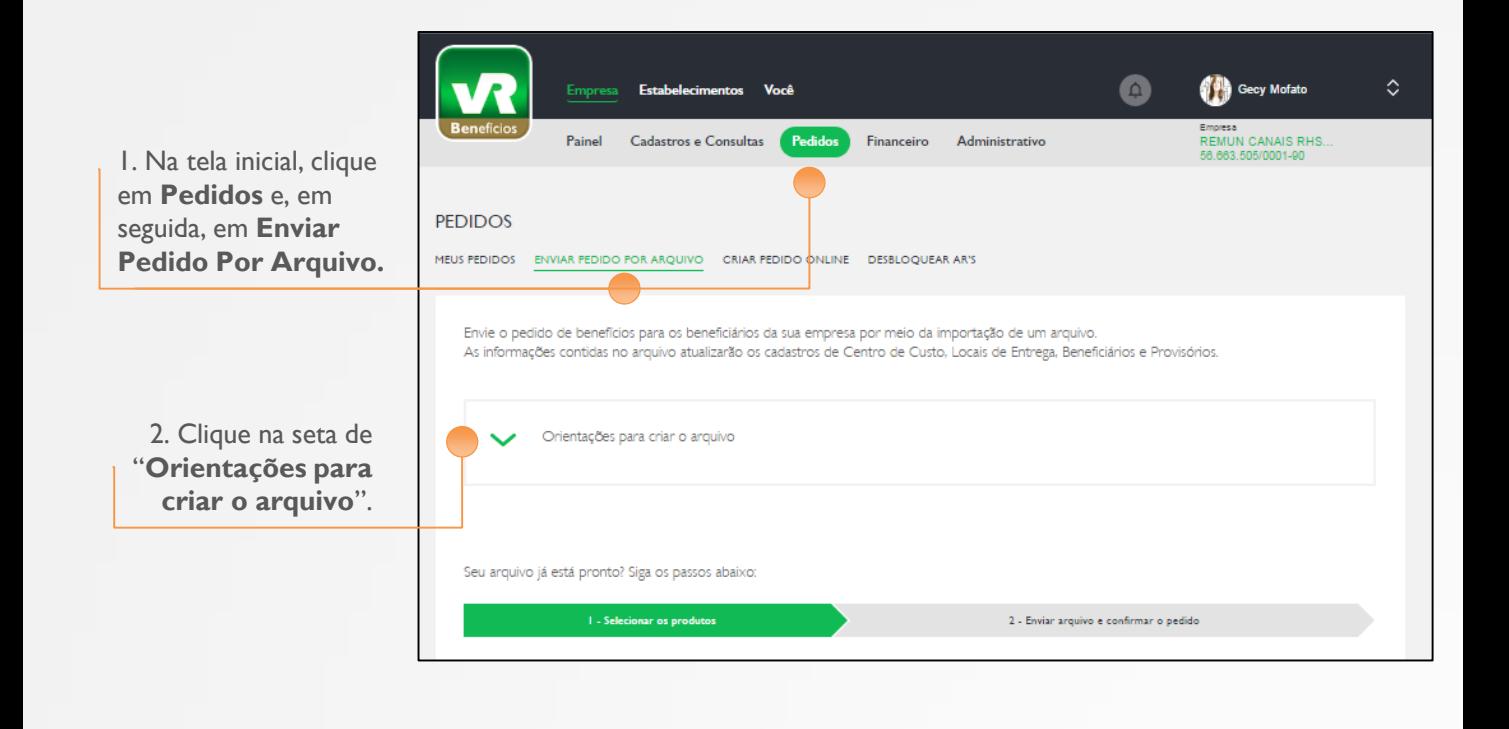

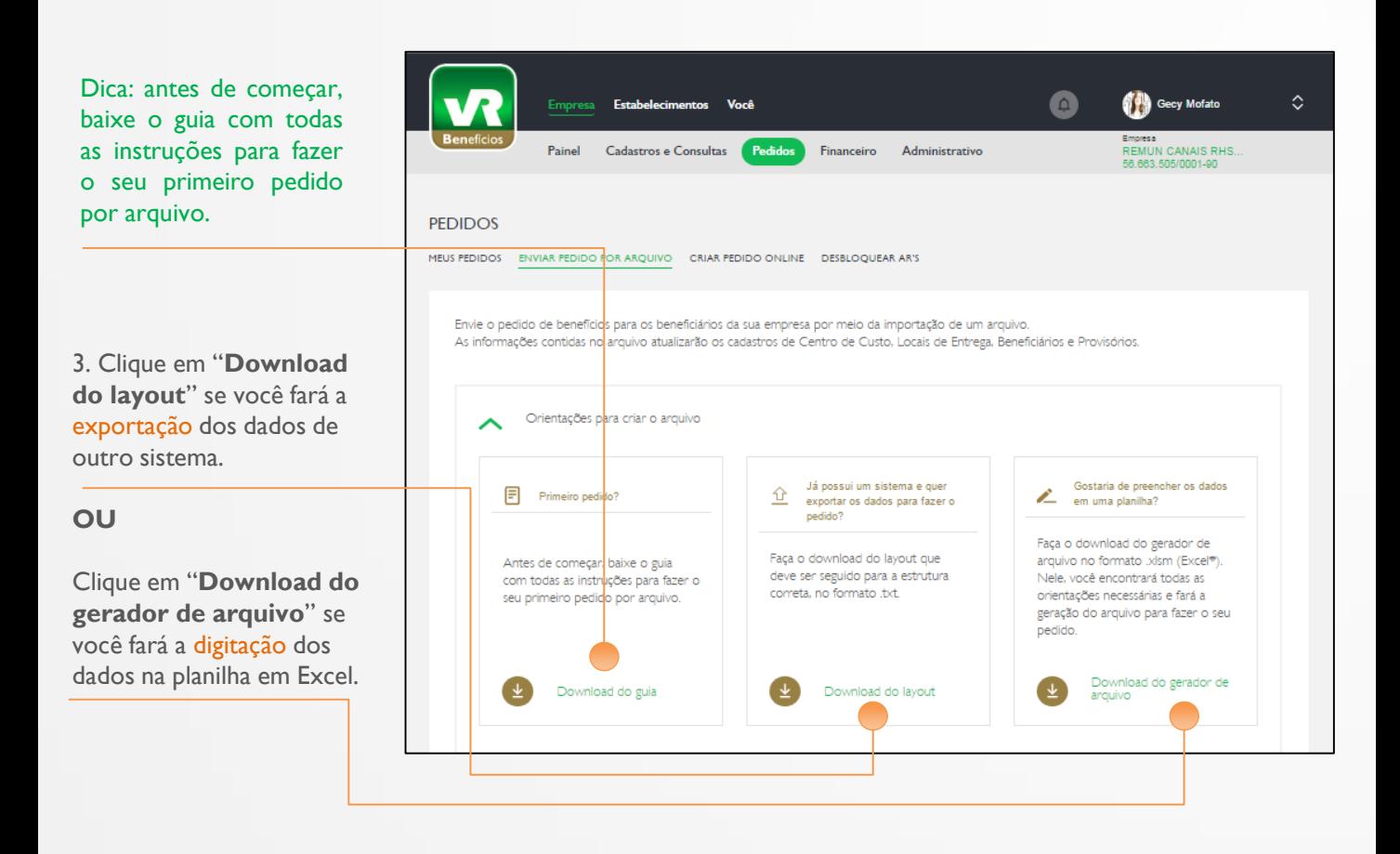

**Veja como é simples preencher o Gerador de Arquivo.**

- 1. Abra o arquivo Gerar Pedido TXT PAT.xlsm, compatível com Excel 2007 ou superior.
- 2. Na pasta Orientação\_Procedimento:

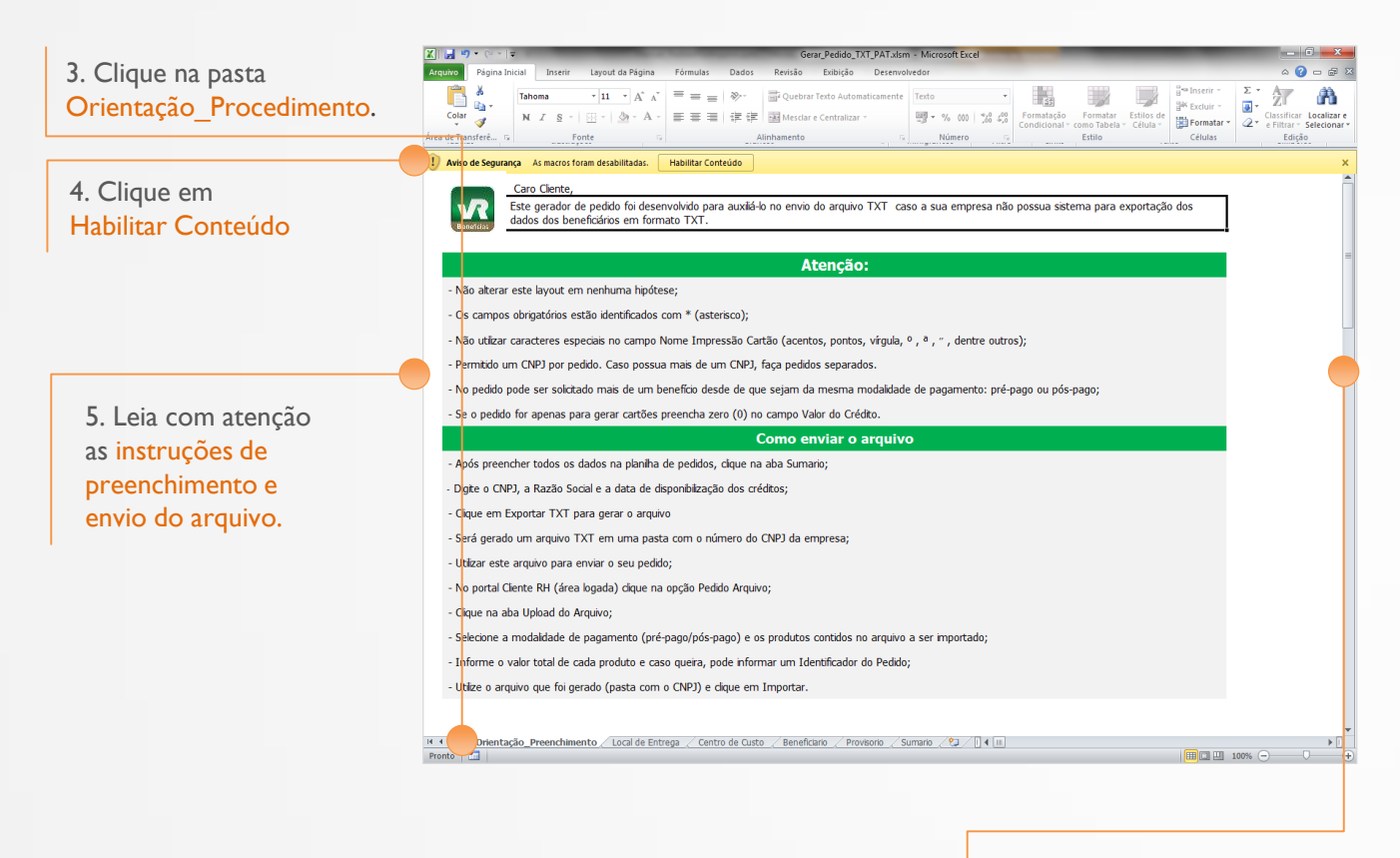

6. Baixe a barra de rolagem para ler as instruções de preenchimento de cada campo.

> **VR Benefícios**

**19**

3. Na pasta Local de Entrega, você cadastrará o endereço em que os cartões serão entregues.

Esta informação é obrigatória e será atrelada ao cadastro do Beneficiário. A empresa pode definir um ou mais Locais de Entrega.

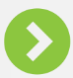

Os campos sinalizados com \* são obrigatórios.

Atenção ao máximo de caracteres permitidos, informados junto ao nome de cada campo.

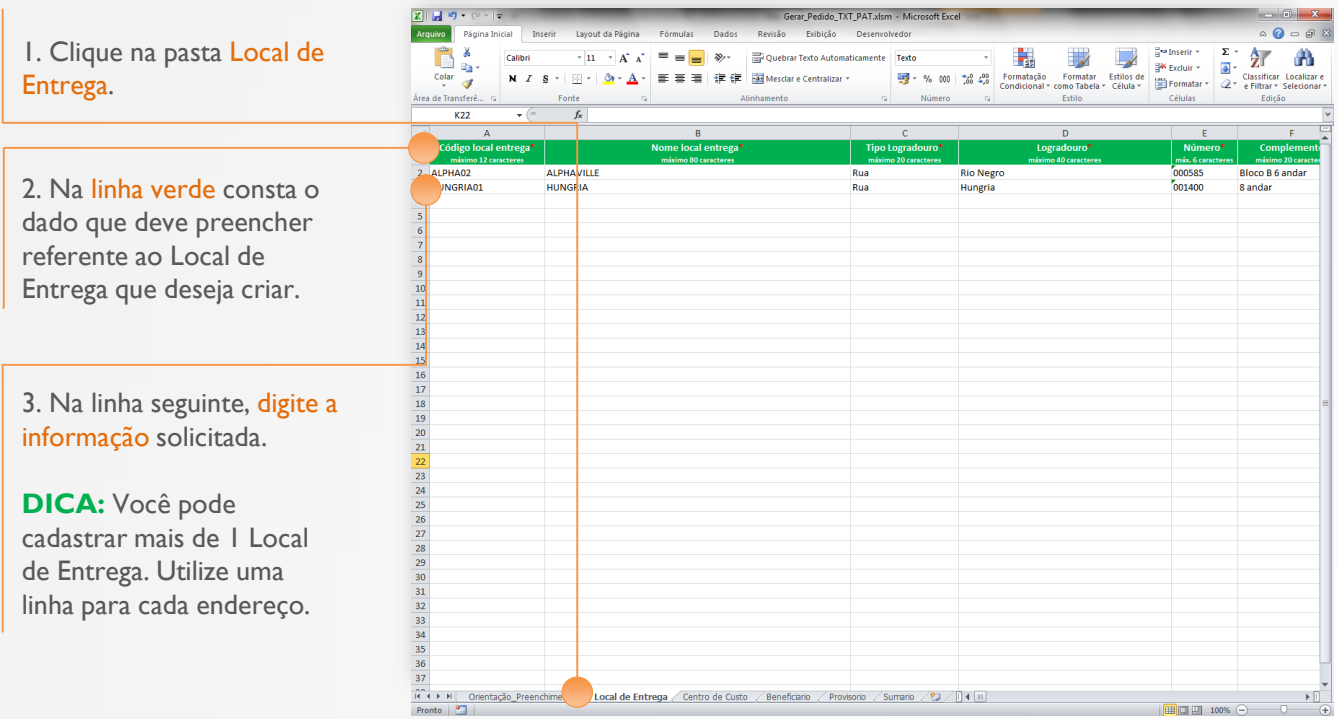

4. Nas pastas Centro de Custo, Beneficiários e Provisórios, repita a operação para cadastrar as informações e realizar o seu pedido.

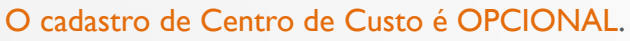

Ao cadastrar Centros de Custos, você poderá atrelar ao cadastro dos beneficiários para gerenciar os seus pedidos por departamento.

#### O cadastro de Beneficiários é OBRIGATÓRIO.

Você deve utilizar 1 linha para cada funcionário da empresa que receberá o benefício, informando os valores mensais a serem disponibilizados nos cartões, por produto. No caso do primeiro pedido,será emitido 1 cartão referente a cada produto, automaticamente.

#### O cadastro de Provisórios é OPCIONAL.

O Provisório trata-se de um cartão RH que pode ser entregue aos funcionários recémcontratados para garantir o uso do benefício até a entrega do cartão nominal.

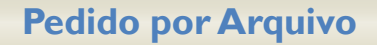

5. Na pasta Sumário Executivo, você preencherá as informações finais para concluir o preenchimento do arquivo.

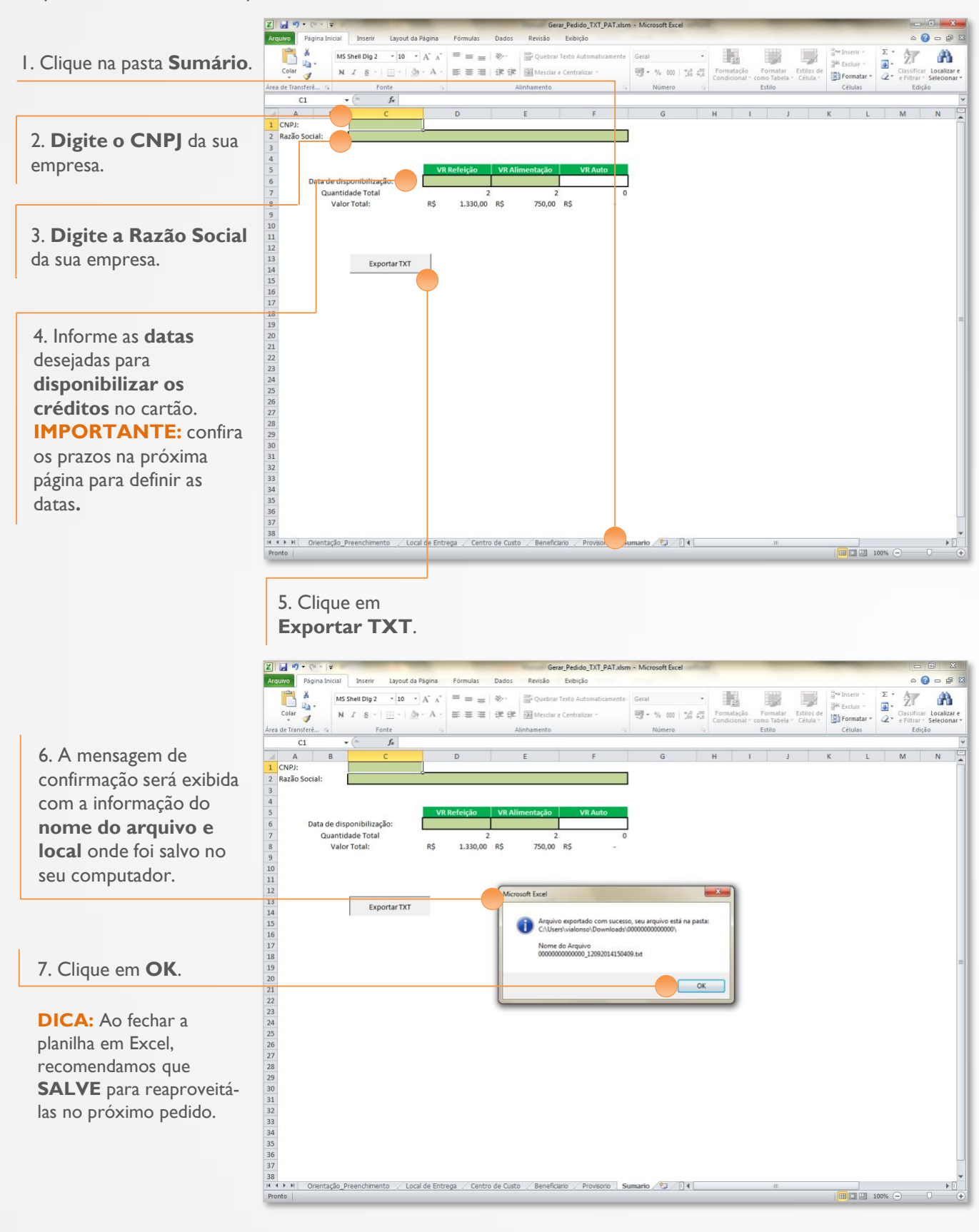

**21**

# <span id="page-22-0"></span>**Upload do Arquivo**

Com o **arquivo em TXT pronto**, você já pode fazer o upload do arquivo e concluir o seu pedido.

1. Acesse o Portal VR Benefícios através da URL <https://www.vr.com.br/portal/portal-vr/> informado pelo seu canal de vendas e faça o seu login.

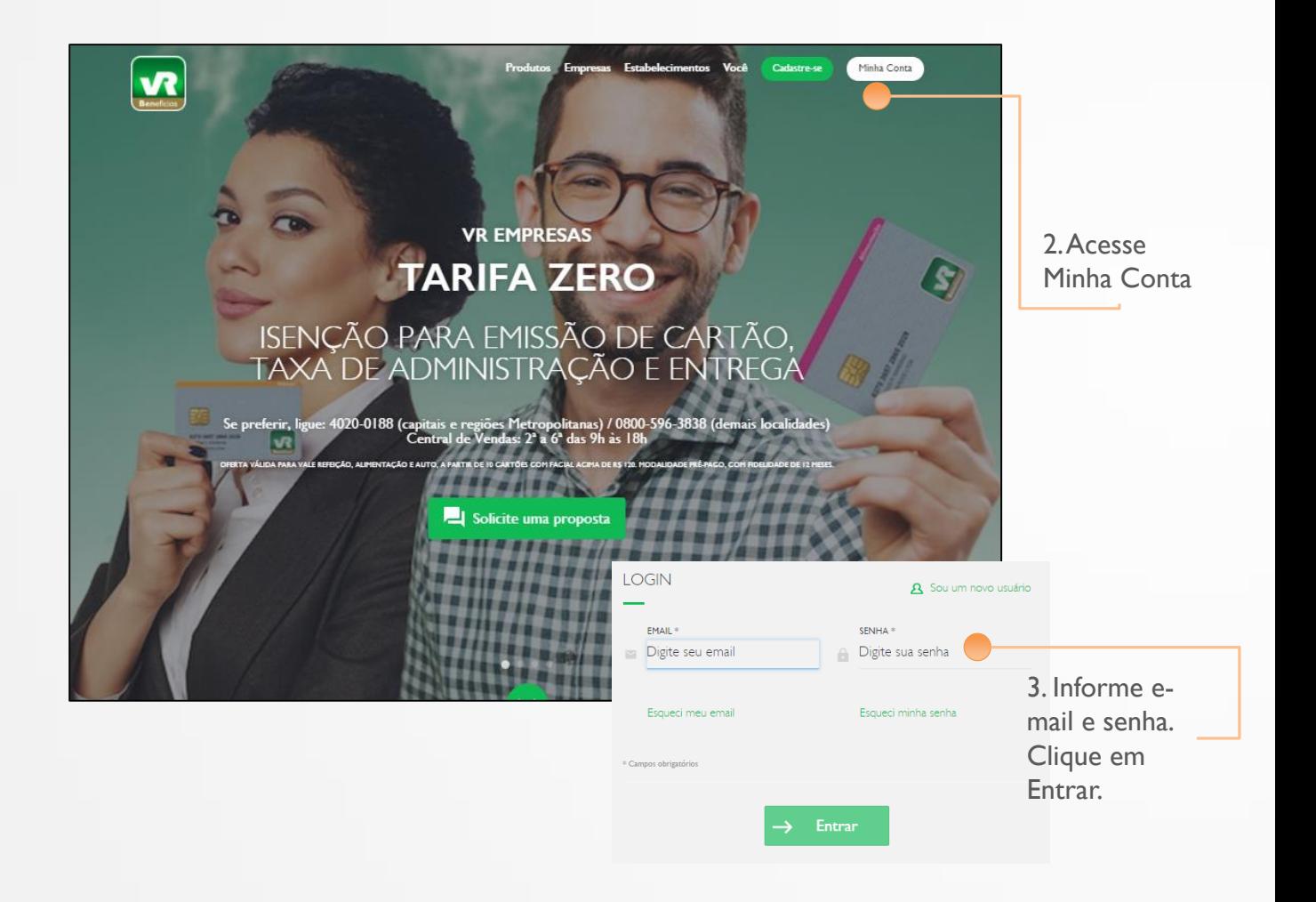

 $2$  - Enviar arquivo e confirmar o pedido

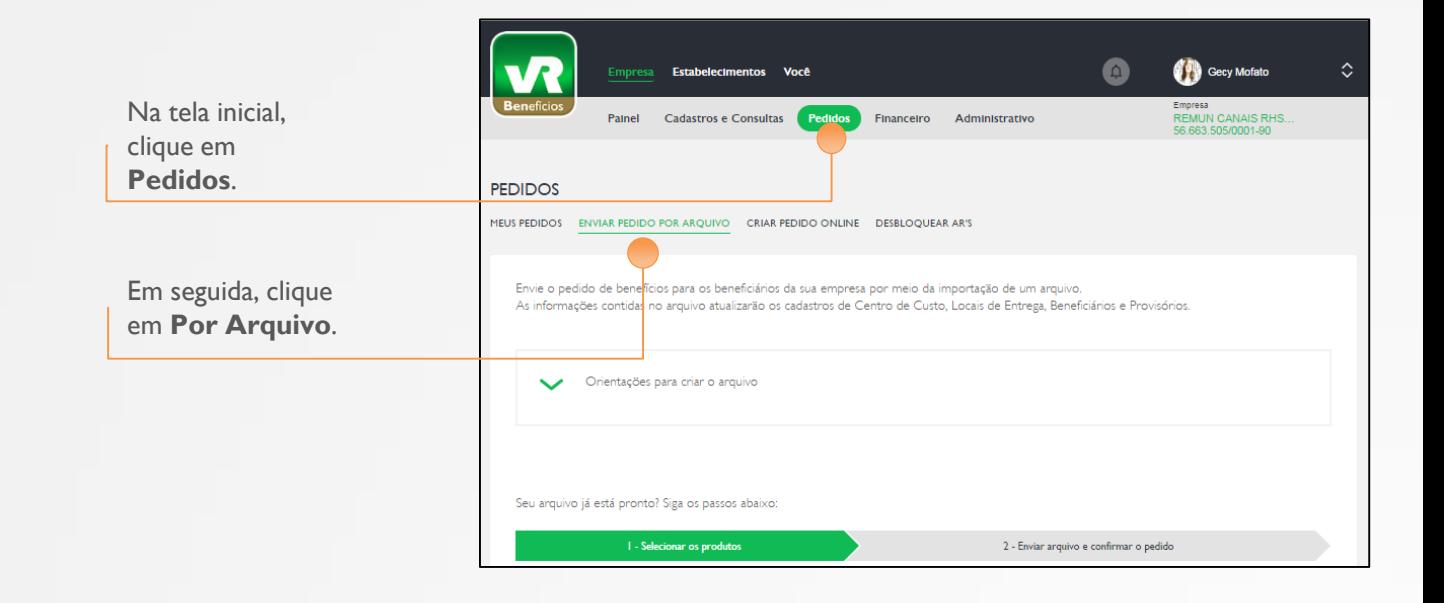

#### **PASSO 1.**

**IDENTIFICAÇÃO DO PEDIDO** Pedido Arquivo Portal RH 1. Digite um **nome ou referência deste pedido**. Modalidade de pagamento O campo não é obrigatório, C Crédito Pós-pago C Crédito Pré-pago mas pode ajudá-lo a identificar Os cartões e créditos serão emitidos Sujeito a análise de crédito. o pedido posteriormente. e disponibilizados após reconhecimento do pagamento do<br>boleto ou débito em conta corrente. 2. Selecione a **Modalidade de**  Clique sobre o(s) produto(s) que deseja fazer o pedido: **Pagamento**. **VR Natal** VR Refeição VR Refeição Adicional VR Auto Feliz Natal 3. **Marque os produtos** solicitados 醒  $520 \times 333$ (cartão/crédito) no arquivo. José da Silva **José da Silva**<br>Final 5308  $\overline{\mathbf{v}}$ José da Silva<br>Final 5308 V  $\overline{\mathbf{M}}$ **VALOR POR PRODUTO** 4. Digite o **valor total de cada**  R\$1.000,00  $\odot$ **produto** contido no pedido. TOTAL DO PEDIDO R\$ 1.000,00 5. Confira o **valor total do pedido** (soma de todos os Avanca produtos solicitados no arquivo). 6. Clique em **Avançar**.

 $1 - Set$ 

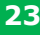

VR. **Benefícios** 

#### **PASSO 2.**

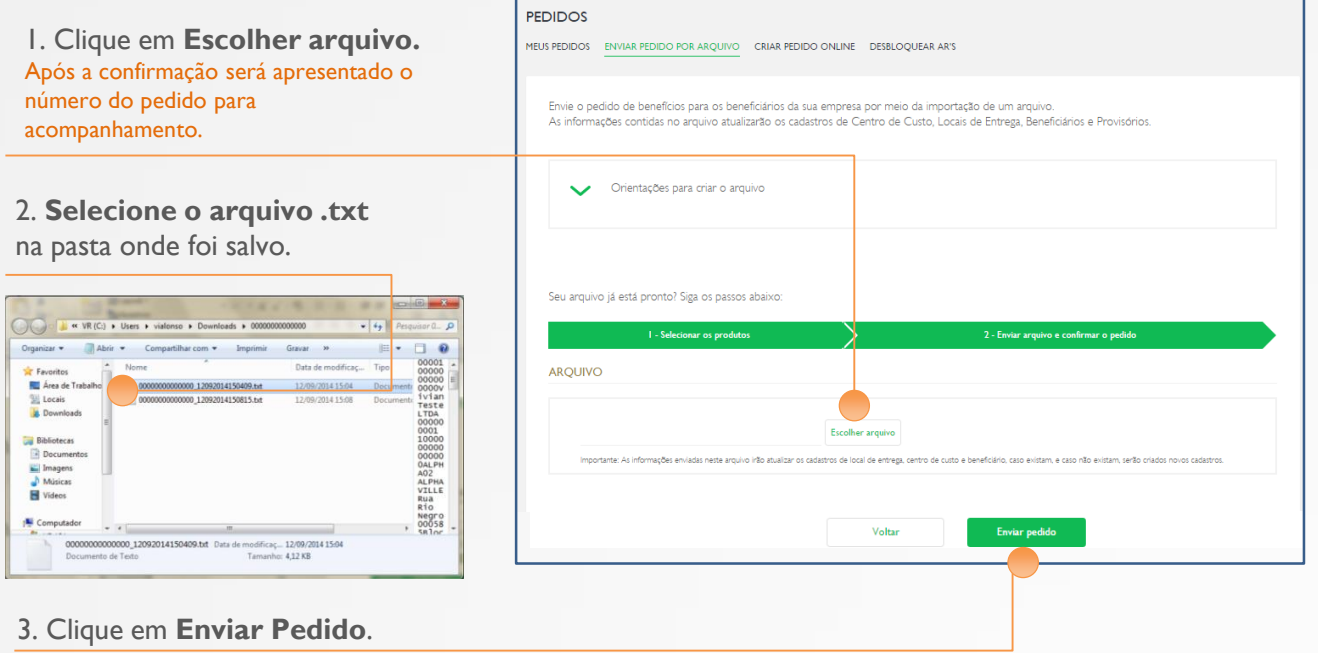

#### **Pronto! Seu arquivo foi enviado com sucesso.**

Para acompanhar o status de processamento do Pedido por Arquivo, basta clicar em **Pedidos > Meus Pedidos**.

**VR** VR **Benefícios** 

# **Prazos, Premissas e Pagamentos**

#### **VR Pré Pago**

<span id="page-25-0"></span>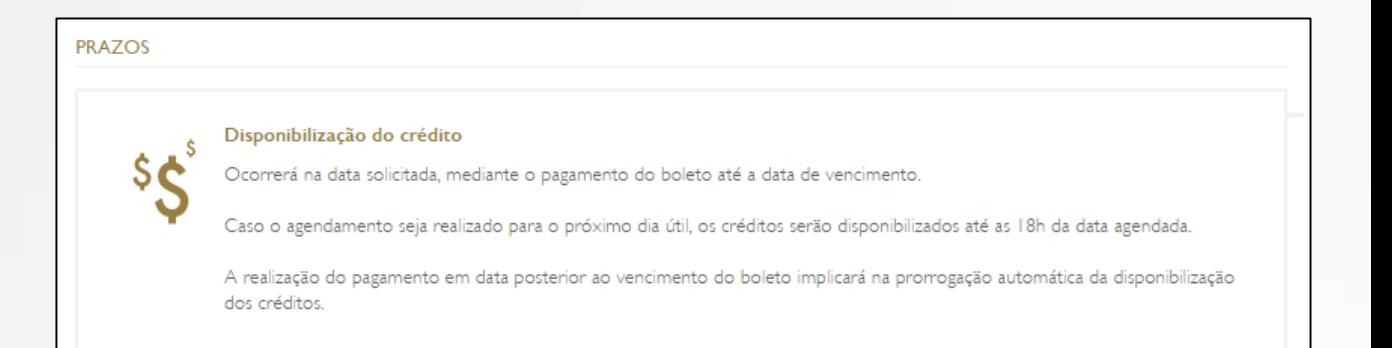

#### **VR Pós Pago**

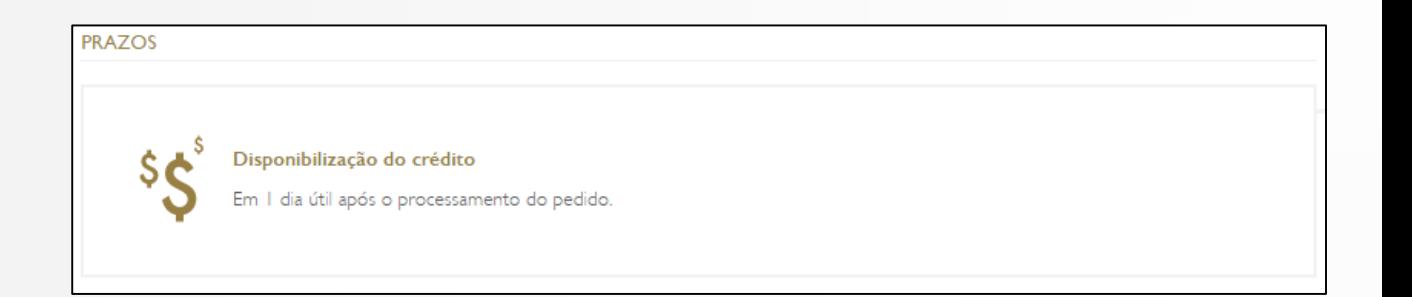

**Cartões**

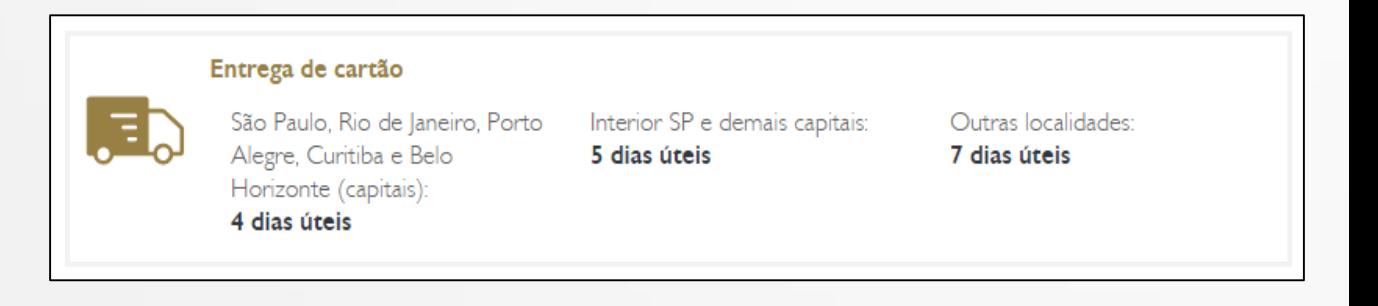

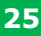

 $\mathbf{V}$   $\mathbb{R}$ **Benefícios** 

# **Posterior a realização de Pedido de Benefícios – Rastreamento AR**

Você poderá rastrear a localização do AR (Aviso de Recebimento) onde constam os cartões dos seus funcionários.

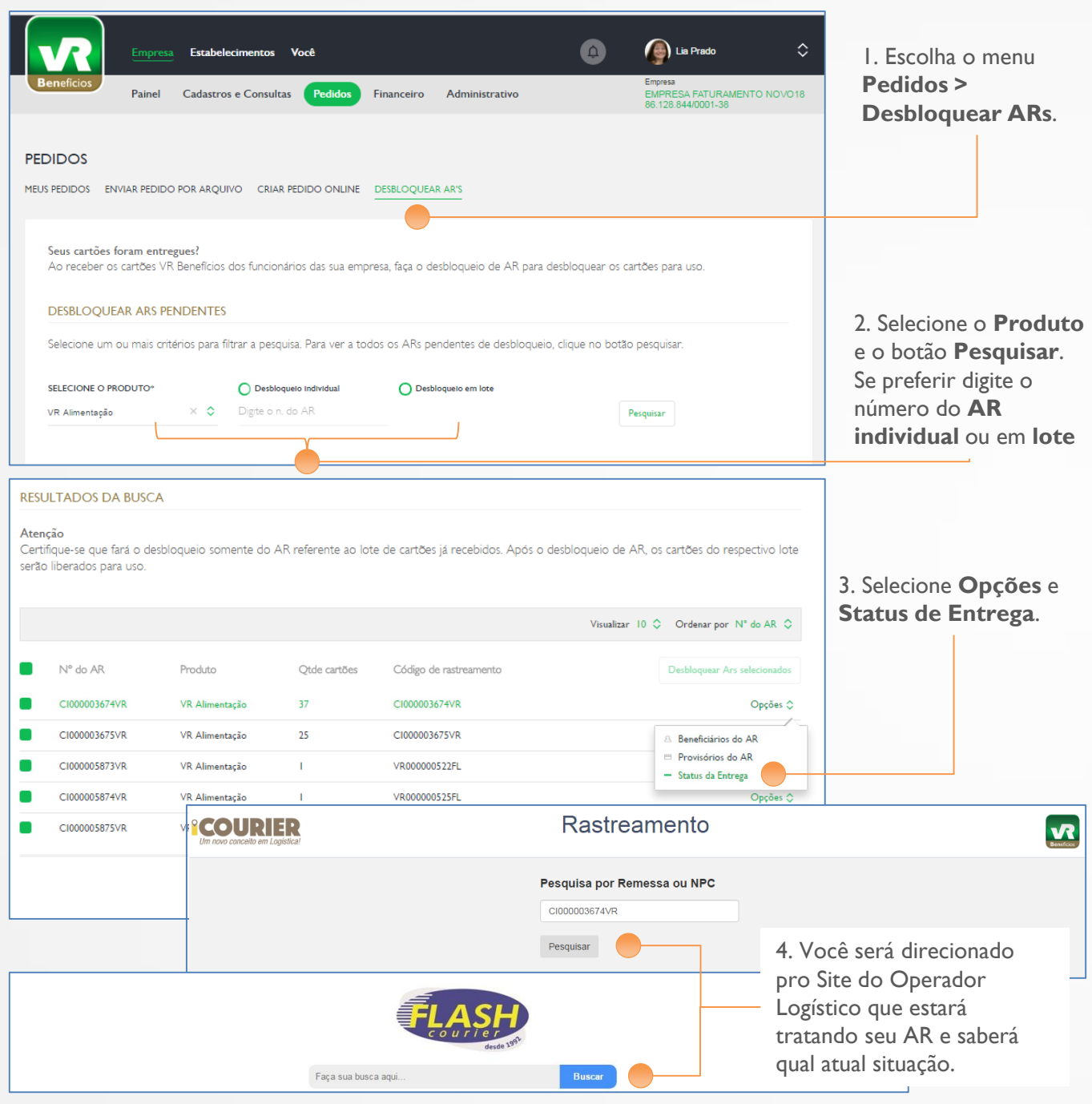

W W W W W W W W W W W W W W W W W

**26**

# **Ao receber os cartões VR Benefícios – Desbloqueio AR**

Ao receber os cartões dos funcionários no RH da empresa, é muito importante que faça o Desbloqueio de AR (Aviso de Recebimento) antes de entregá-los aos funcionários. Esta ação desbloqueia todos os cartões para que os funcionários utilizem os créditos.

Somente faça desbloqueio do AR quando receber os cartões.

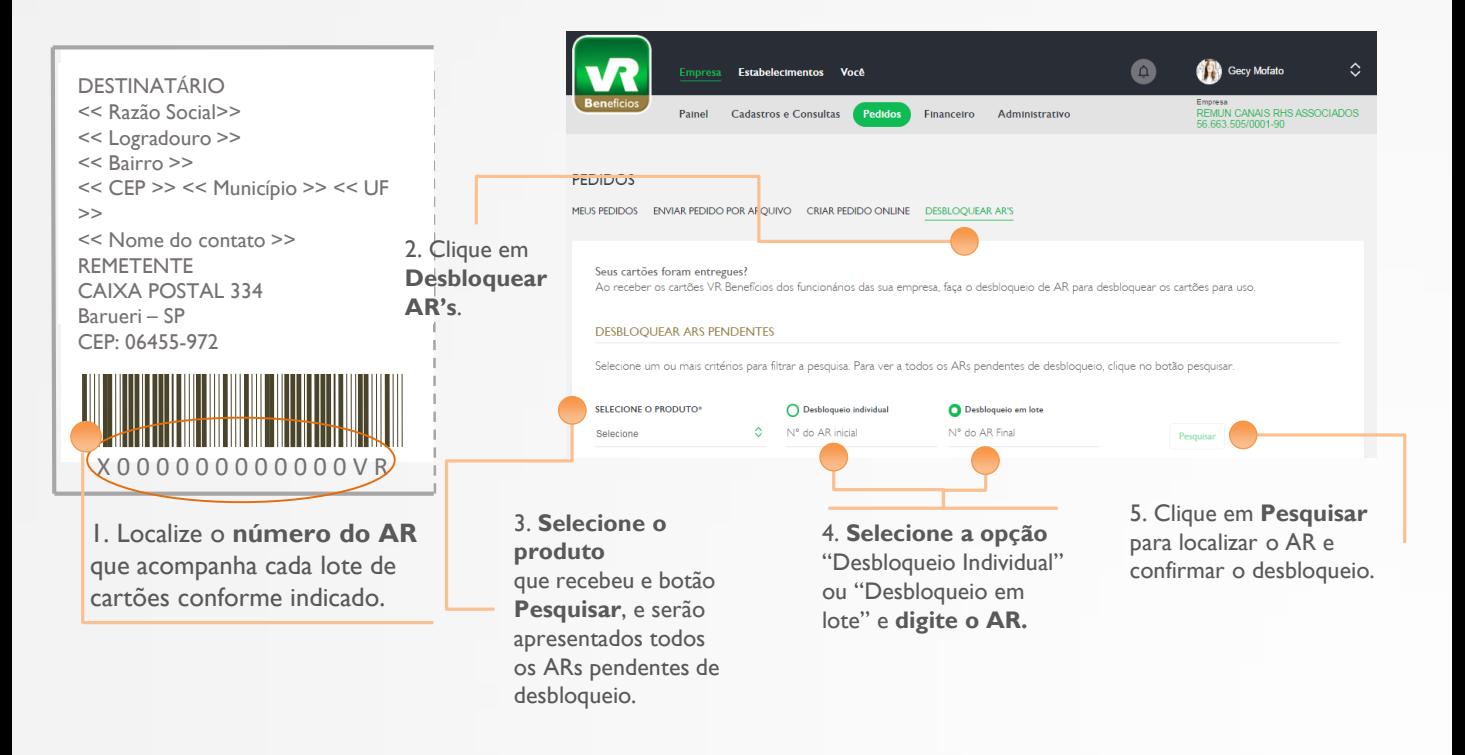

**Importante:** dependendo da quantidade de cartões do seu pedido, você poderá recebê-los em mais de um lote e, nesse caso, deverá efetuar o desbloqueio de cada lote a partir do respectivo AR.

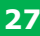